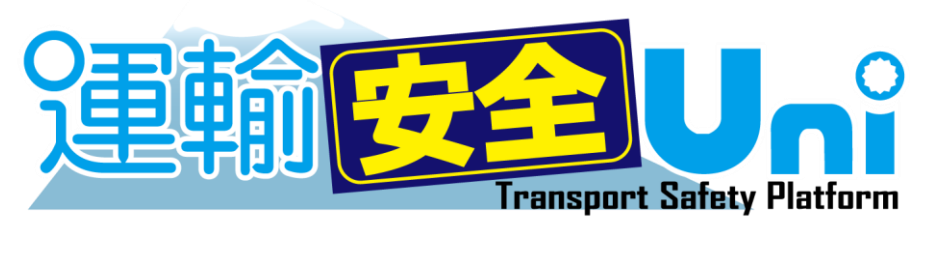

運輸安全 PRO

ソフトウェアガイド

# 運輸安全 Uni 編

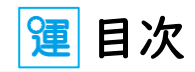

## ■注意事項

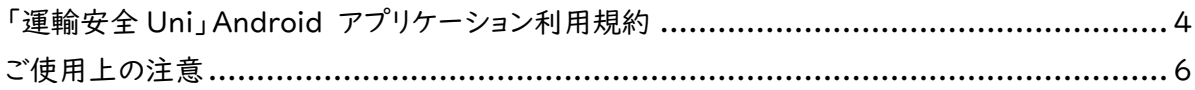

## ■使用要件

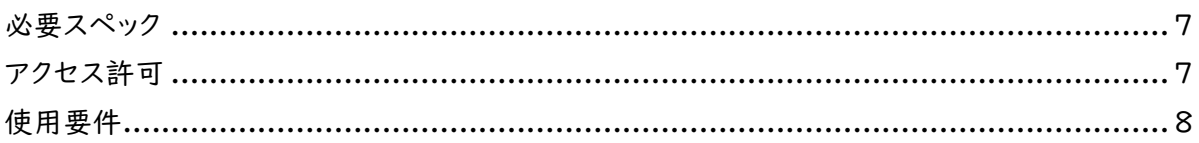

## ■はじめに

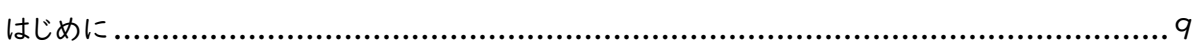

## ■基本設定

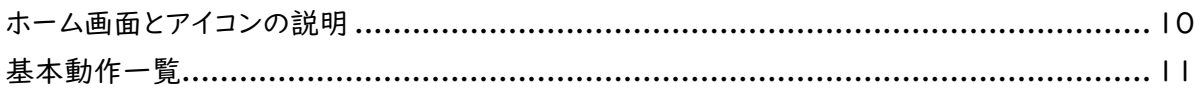

## ■初期設定

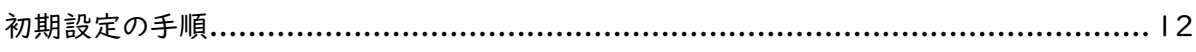

## ■ログイン

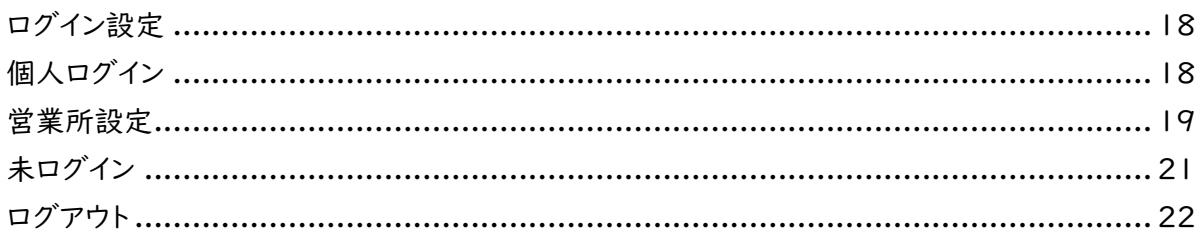

## Bluetooth

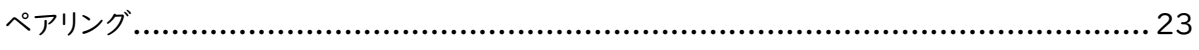

## ■アルコール測定

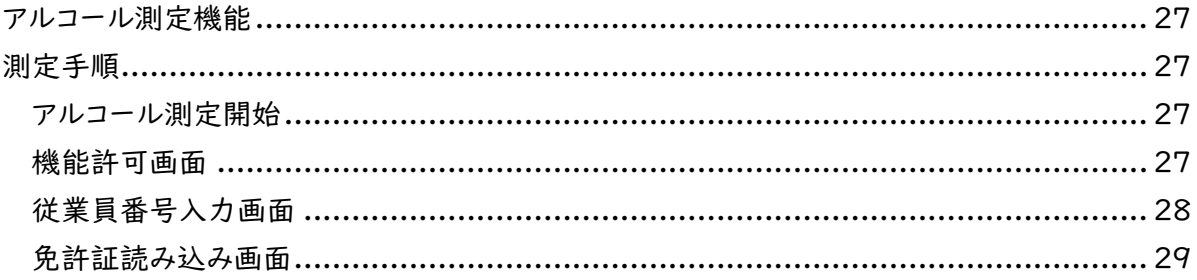

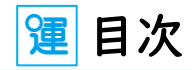

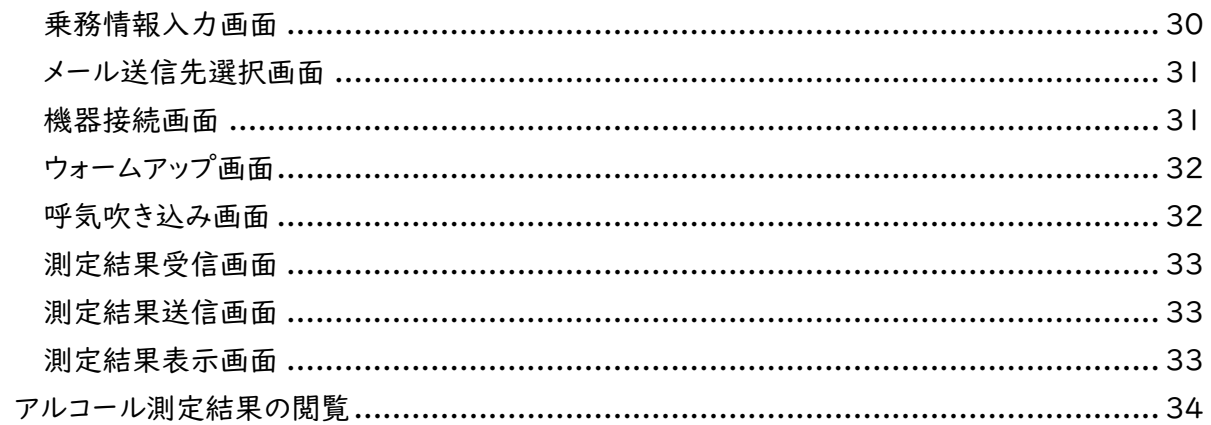

## ■測定履歴

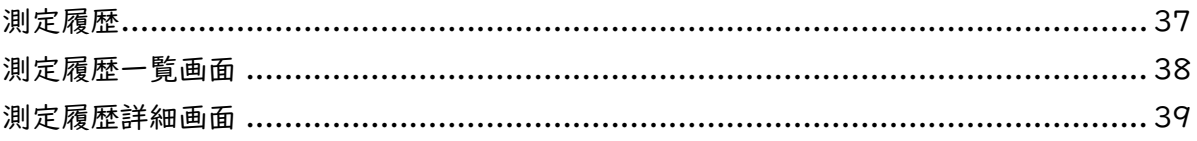

## ■設定

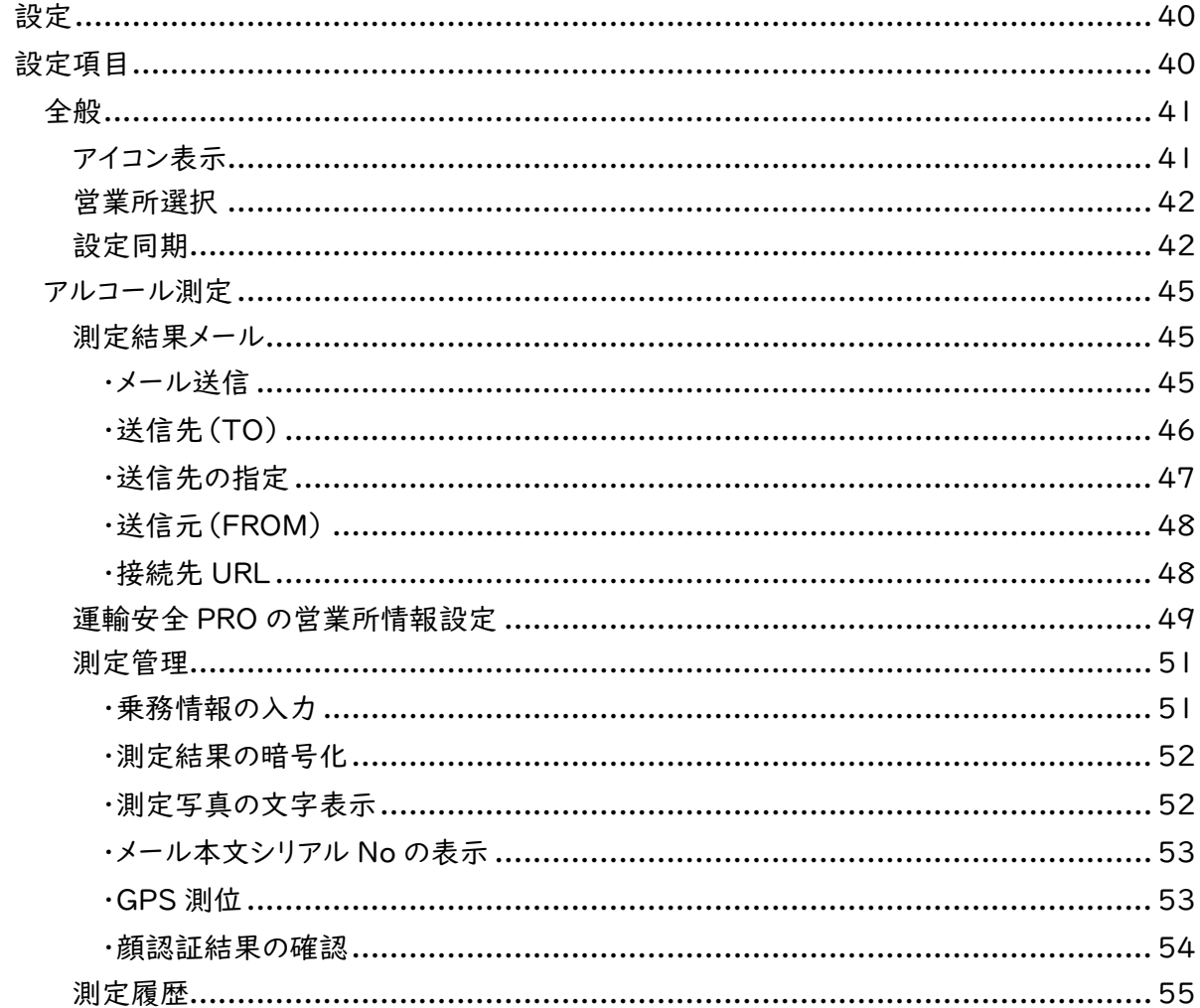

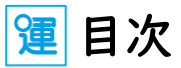

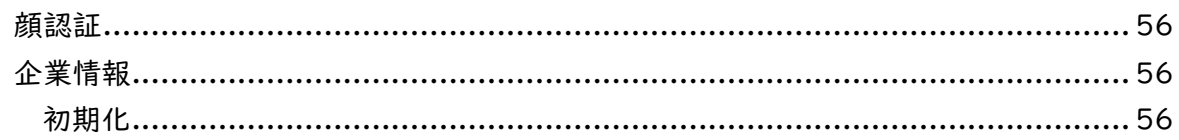

## ■アプリ情報

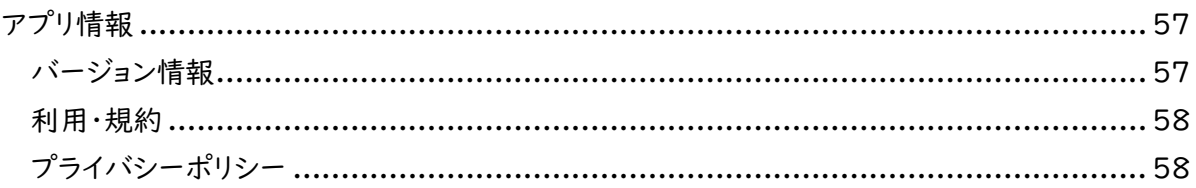

## ■お問い合わせ

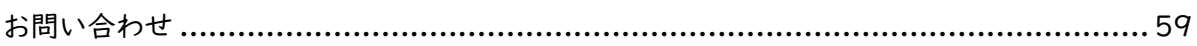

## ■困ったときは

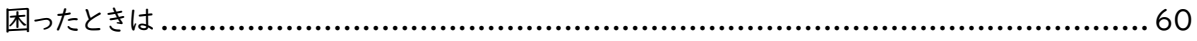

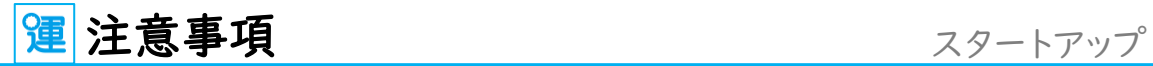

## <span id="page-4-0"></span>「運輸安全 Uni」Android アプリケーション利用規約

本使用規約(以下「本規約」といいます)は、東海電子株式会社(以下「弊社」といいます)が提供 する Android アプリケーション「運輸安全 Uni」(以下「本 Android アプリ」といいます)をご使 用頂く際の条件を定めるものです。お客様が本規約に同意されていない場合、本 Android アプリ をご使用いただくことはできませんので、その場合は直ちに本 Android アプリのダウンロード、イン ストールまたは使用を中止してください。本 Android アプリをダウンロード、インストール又は使用 する場合、お客様は本規約に同意したものとします。

第1条 (本 Android アプリの提供の目的)

本 Android アプリは、弊社所定の対応製品でご使用いただくことを目的として提供されます。

第2条 (使用の範囲)

- 1. お客様は本 Android アプリを、本サービスの利用に際し、お客様ご自身が使用する場合 のみ使用することができます。
- 2. お客様の使用権は、非独占的なものであり、また第三者に再使用許諾、譲渡又は契約上 の地位の承継等により使用させることはできません。
- 3. お客様が、本 Android アプリを使用可能な Android 搭載機器(以下「対応端末」とい います)・対象 OS は、弊社が別途指定するものに限ります。お客様が使用する対応端末 は、お客様の費用と責任において準備するものとし、弊社は、通信環境の不備等による本 Android アプリの使用障害については、一切のサポートを負いません。
- 第3条 (著作権等の知的財産権)

本 Android アプリに係る著作権等の知的財産権その他の権利は、弊社に帰属します。本規 約によるお客様への本 Android アプリの使用許諾は、お客様に対する何らの権利移転等を 意味するものではありません。

第4条 (免責事項)

本 Android アプリのご使用にあたり、当社の故意または重大な過失によるもの以外で生じた 損害、および第三者からお客様に対してなされた損害賠償請求に基づく損害については一切 の責任を負いません。

- 第5条 (遵守事項)
	- 1. お客様は、第 1 条に規定した目的以外に本 Android アプリを使用してはならず、また、 本 Android アプリの一部のみをインストール又は使用してはならないものとします。
	- 2. お客様は、本 Android アプリを改変し、又はリバースエンジニアリング(主に、ソフトウェア の内容を解析して、人間が読み取り可能な形に変換することを指します)、逆コンパイル、 逆アセンブルその他これらに類する行為をすることはできません。
	- 3. お客様は、本 Android アプリの全部又は一部を複製、翻案することはできません。
	- 4. お客様は、本 Android アプリの全部又は一部を、有償、無償を問わず、公衆送信、頒布、 譲渡、貸与その他の利用をすることはできません。
- 第6条 (契約期間)
	- 1. 本規約は、お客様が本 Android アプリをインストールし、使用を開始した時点をもって、 本規約は成立し、効力を生じるものとします。
	- 2. お客様が、本規約の条項のいずれかに違反した場合、弊社は何らの通知催告等の手続き なしに本規約を解除し、本規約を終了させることができるものとします。
	- 3. 本規約が終了した場合には、お客様はいかなる理由においても本 Android アプリを使 用することはできません。加えて、お客様は、自己の占有又は管理下にある本 Android ア プリ(本規約に違反して複製された複製物を含む)を全て速やかに破棄又は消去するも のとします。
	- 4. 第 3 条及び第7条の規定は、本規約終了後も有効に存続するものとします。
- 第7条 (準拠法及び裁判管轄)

本規約に関する準拠法は、日本法とします。

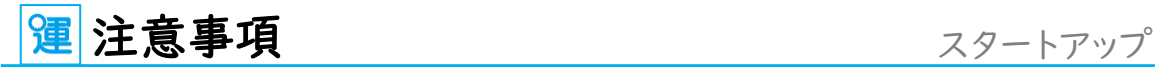

### <span id="page-6-0"></span>⊕ご使用上の注意

■Bluetooth/GPS 機能の使用について

Bluetooth/GPS 機能を有効にすると、電池の消費量が増えます。あらかじめご了承ください。 GPS 機能は電波が良好な場所でお使いください。建物内では、位置が取得できない場合が あります。緯度経度には誤差が生じる場合があります。あらかじめご了承ください。

■提供元不明のアプリについて

設定メニューの提供元不明のアプリにチェックが入っていると、ウイルスへの感染や、悪意のあ るアプリケーショがインストールされる可能性が高まります。

「提供元不明のアプリ」にチェックを入れたままの状態でご使用され、各種データの破損、携帯 電話内の個人情報の流失などにより損害、損失利益が生じた場合、当社は一切責任を負いま せん。あらかじめご了承ください。

■携帯電話の言語について

本アプリは日本語でご使用ください。

■その他のご注意

携帯電話の「メニューキー」、「ホームキー」、「戻るキー」の位置は各携帯電話の取扱説明書を 参照してください。

Android、Google Map 、Gmail、Android マーケット、Google Chrome は Google Inc. の商標または登録商標です。

Android ロボット画像は Google Inc. が著作権を保持しています。

Android ロボットはクリエイティブコモンズ表示(Creative Commons Attribution)3.0 に 基づきライセンスされています。

Windows は米国 Microsoft Corporation の米国およびその他の国における登録商標です。 Windows は Microsoft Windows operating system の略称として表記しています。 QRコードは㈱デンソーウェーブの登録商標です。

このガイドに記載された製品は、信頼性、機能、設定の改良のため予告なく変更する場合があ ります。

このガイドに記載された図、表記等は、ご使用されている携帯電話、Android OS の環境によ って異なる場合があります。

このガイドに記載された内容の一部、または全部を無断で転用、転載することは禁止されてい ます。

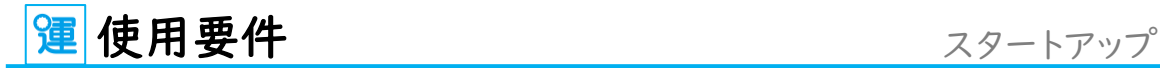

<span id="page-7-0"></span>**®必要スペック** 

【対応 OS】 Android OS :  $9.0\% \sim 11.0$ 

【使用データ容量】 1測定あたりの使用サイズ:カメラ使用時 約 120KB 設定ファイル :約 300KB (データベース、設定ファイル) 最大使用領域 :300~400MB ※SD カードにアプリを移動することはできません。

※弊社対応アルコール測定器(ALC-MobileⅡ)が必須になります。

### <span id="page-7-1"></span>**®アクセス許可**

このアプリケーションは下記にアクセスする場合があります

■現在地

●おおよその位置情報(ネットワーク基地局)

セルラー ネットワーク データベースなど、端末のおおよその位置を特定できる位置情報があ る場合はその情報にアクセスします。この許可を悪意のあるアプリケーションに利用されると、ユ ーザーのおおよその現在地が特定される恐れがあります。

**●精細な位置情報(GPS)** 

端末内の GPS など、正確な位置を特定できる位置情報がある場合はその情報にアクセスします。 この許可を悪意のあるアプリケーションに利用されると、ユーザーの現在地が特定されたり、電 池の消費量が増えたりする恐れがあります。

■ネットワーク通信

**●Bluetooth 接続の作成** 

この Bluetooth 端末の設定表示、および別の端末をペアとして設定し接続を承認することを アプリケーションに許可します。

●完全なインターネット アクセス

ネットワーク ソケットの作成をアプリケーションに許可します。

■ストレージ

**●SD カードのコンテンツの変更/削除** 

SD カードへの書き込みをアプリケーションに許可します。

### <span id="page-8-0"></span>使用要件

■電話/通話

●端末のステータスと ID の読み取り

端末の電話機能へのアクセスをアプリケーションに許可します。この権限が許可されたアプリケ ーションでは、この端末の電話番号やシリアル番号、通話中かどうか、通話相手の電話番号な どを特定できます。

■ハードウェアの制御

#### ●画像と動画の撮影

カメラでの画像と動画の撮影をアプリケーションに許可します。許可すると、カメラがとらえてい る画像をアプリケーションがいつでも取得できるようになります。

■システム ツール

●Bluetooth の管理

この Bluetooth 端末を設定することや、リモート端末を検出してペアに設定することをアプリ ケーションに許可します。

■アカウント

●既知のアカウントの取得

端末内にあるアカウントのリストの取得をアプリケーションに許可します。

### <span id="page-9-0"></span>はじめに

この度は ALC-Mobile for Android をお買い上げいただき誠にありがとうございます。 ご使用の前に本アプリケーションガイド(以下本ガイド)をお読みいただき、正しくお使いください。 本ガイドはいつでも見られるように保管してください。

運輸安全 Uni for Android アプリケーション(以下運輸安全 Uni)は、測定器との Bluetooth 通 信によりアルコール測定を行い、その測定結果と共に、測定写真、測定時の位置情報、免許証情報 などを、クラウド型プラットフォーム「運輸安全 PRO」、及び任意のメールアドレスへ送信します。 メールで送信した測定結果は、弊社ソフトウェア「ALC-Rec」や、パーソナルコンピューター(以下 PC)、携帯電話・タブレットのメールソフトなどで受信できます。

また、運輸安全 PRO の「e 点呼 PRO」機能にも対応し、運輸安全 PRO にログインしている運行管 理者と、運輸安全 Uni を使用している運転者との間で遠隔地 IT 点呼を実施することができます。 ※「e 点呼 PRO」はオプション機能です。別途ご契約が必要です。「e 点呼 PRO」機能については 取扱説明書「運輸安全 Uni for Android(e 点呼 PRO 用)」をご参照ください。

なお、本アプリのご利用には、使用いただく機能に関らず運輸安全 PRO の利用契約が必要です。

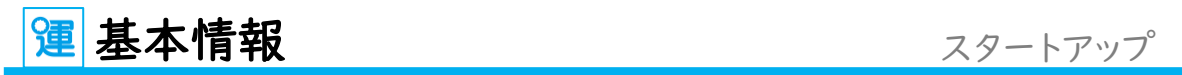

<span id="page-10-0"></span>ホーム画面とアイコンの説明

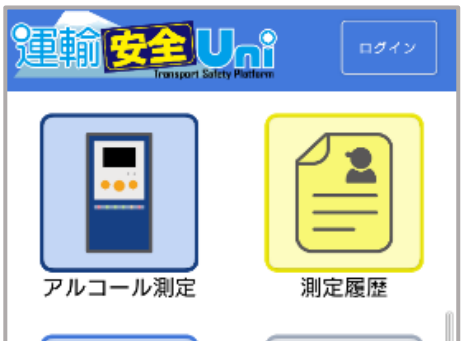

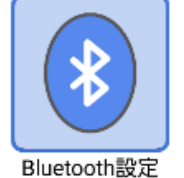

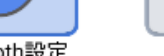

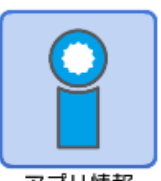

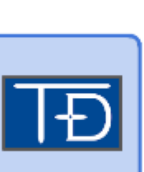

お問い合わせ

設定

アプリ情報

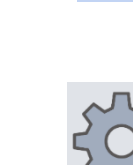

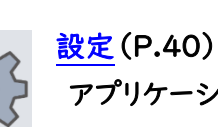

 アプリケーションの各種設定を確認や変更 する際に使用します。

[アルコール測定\(](#page-27-0)P.27)

[Bluetooth](#page-23-0) 設定(P.23)

グする際に使用します。

[測定履歴\(](#page-37-0)P.37)

します。

アルコール測定を行う際に使用します。

アルコール測定の履歴を閲覧する際に使用

ALC-MobileⅡとスマートフォンをペアリン

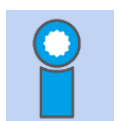

[アプリ情報\(](#page-57-0)P.57) アプリ情報を閲覧することができます。

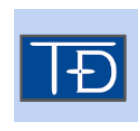

[お問い合わせ\(](#page-59-0)P.59) 弊社への問い合わせ先が記載されていま す。

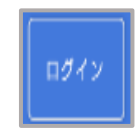

 [ログイン\(](#page-18-2)P.18) ログインを行うことができます。

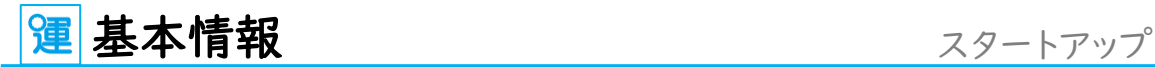

### <span id="page-11-0"></span>基本動作一覧

**[■個人ログイン\(](#page-18-2)⇒P.18)** 

従業員番号の入力を省略し、打ち間違えを防止することができます。

[■営業所設定\(](#page-19-0)⇒P.19)

営業所ごとに設定された運輸安全 PRO のメールアドレスを同期することができます。

[■免許証読み込み機能\(](#page-29-0)⇒P.29)

アルコール測定時に従業員が免許証を保持しているか確認することができます。

[■乗務入力機能\(](#page-30-0)⇒P.30)

乗務前や乗務後など、乗務種別をアルコール測定結果とともに保存することができます。

[■メール送信機能\(](#page-45-0)⇒P.45)

測定結果をメール送信できます。管理者への送信のほか、ALC-REC にメール送信し測定結果を 一元管理することもできます。

[■測定写真の文字表示\(](#page-52-1)⇒P.52) 測定時に撮影した写真に測定結果を書き込むことができ、すり替え等を防止することができます。

[■メール本文シリアルナンバー\(](#page-53-0)⇒P.53)

ALC-MobileⅡの測定時に表示されるシリアルナンバーと、測定結果に記載されたシリアルナンバ ーを比較し、測定時に使用した測定器が正しいか確認することができます。

[■位置情報取得機能\(](#page-53-1)⇒P.53)

アルコール測定をした場所を確認することができます

[■測定中写真撮影機能\(](#page-32-1)⇒P.32)

測定中の写真を撮影することで、本人の測定であるか確認ができます

[■アルコール測定結果暗号化機能\(](#page-52-0)⇒P.52)

ネットワークに繋がっていない場所でも、アルコール測定結果を 16 桁の数字に変換した番号を管 理者に伝えることで、測定を行ったことを確認できます。

## 軍初期設定 さいしゃ スタートアップ

## 初期設定の手順

<span id="page-12-0"></span>1. アプリをインストールする

運輸安全 Uni は、Google Play ストアからダウンロードします。

【QR コードを使用する】

QR コードを読み込むと、直接、Google Play ストアの運輸安全 Uni のインストールページを開 くことができます。

運輸安全 PRO でダウンロード用 QR コードを表示します。

① 設定メニューのセットアップをクリック

② 運輸安全 Uni の QR コード表示をクリック

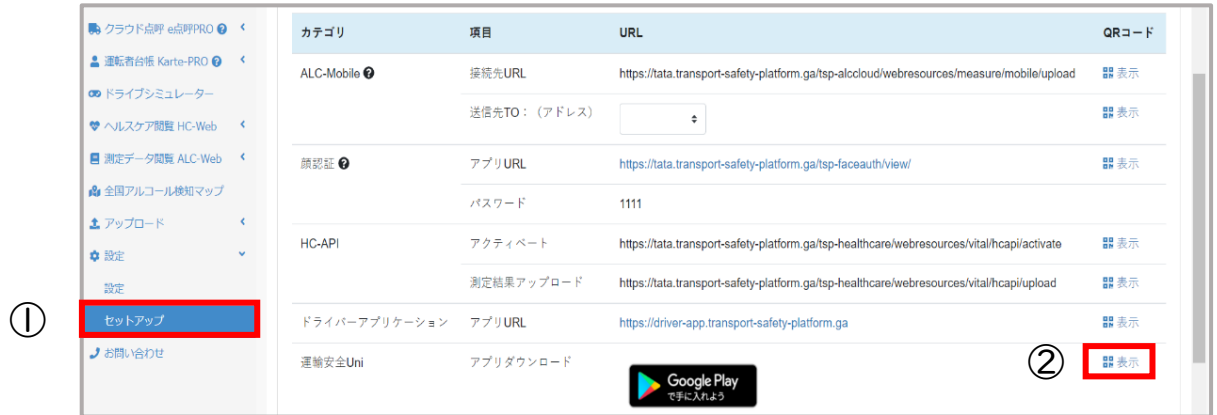

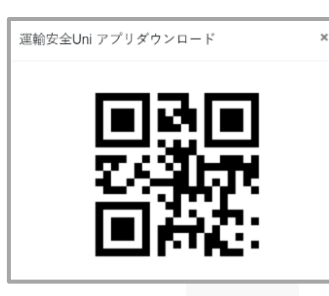

③ 表示された QR コードを、運輸安全 Uni をインストールするス マートフォンの QR コードリーダーで読み取ると、Google Play の 運輸安全 Uni インストールページが開きます。

 $Q$  : Google Play  $\overline{ }$ 運輸安全Uni 東海電子株式会社  $\frac{3+}{3+1}$ 

④ 「インストール」をタップし、「2.利用規約に同意する」に進み ます。

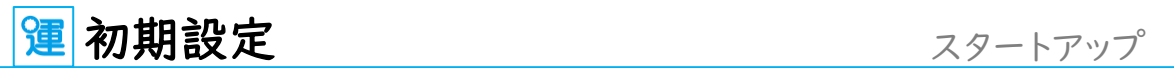

【Google Play ストアで検索する】

Play ストアで運輸安全 Uni アプリを検索してダウンロードすることもできます。

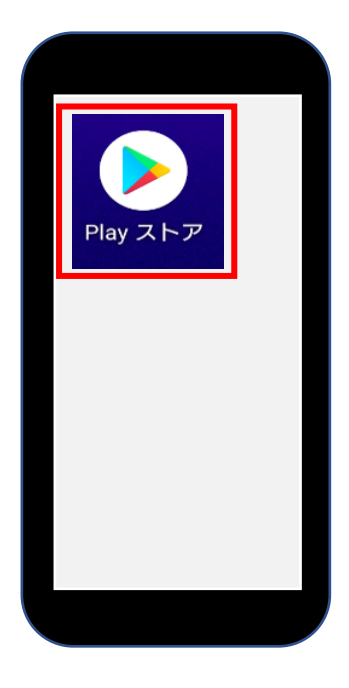

① 運輸安全 Uni をインストールするスマートフォンで Play ス トアのアイコンをタップし、Plqy ストアを開きます。

Play ストアのアイコンがホームに表示されていない スマートフォンの設定によっては、ホーム画面にアイコンが表示 されていない場合があります。機種ごとに設定方法が異なりま すので、ご使用の端末に合わせてメニューやアプリ一覧などか らお探しください。 ※ホーム画面に常に表示させておくことを推奨します。

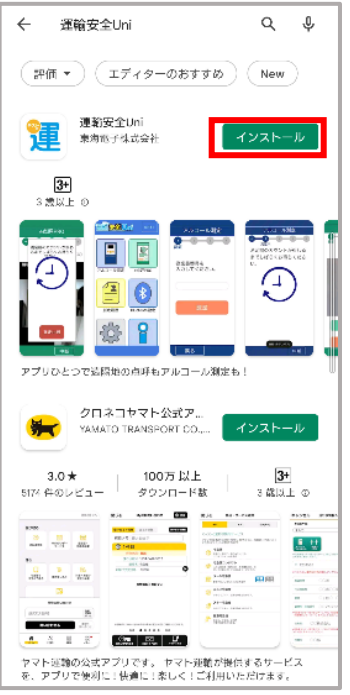

② 「運輸安全 Uni」を検索して、運輸安全 Uni のインストール ボタンをタップします。

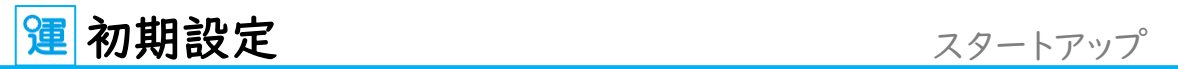

## 2. 利用規約に同意する

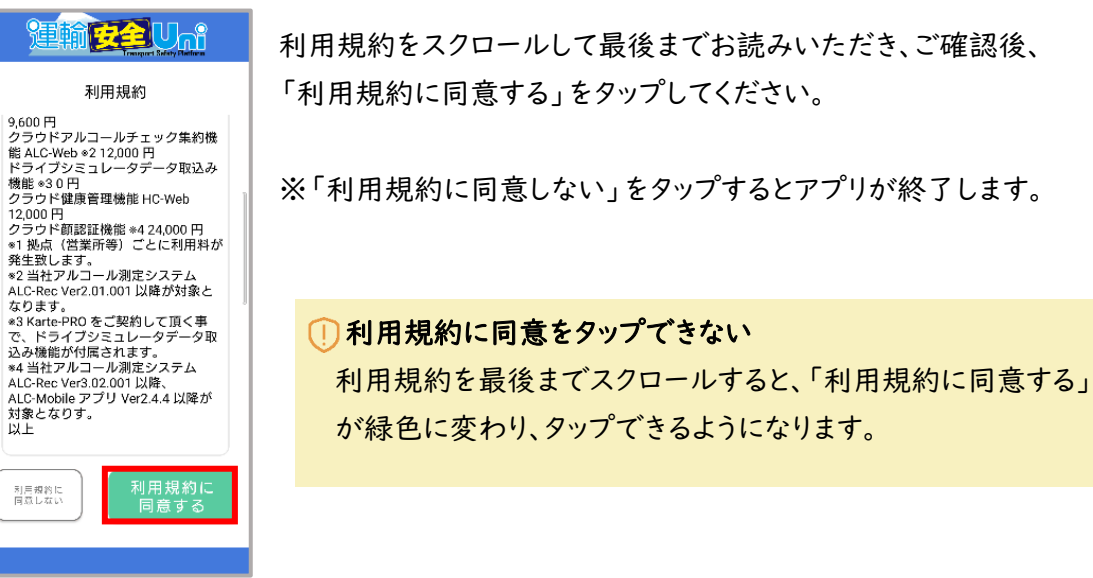

### <span id="page-14-0"></span>3. アクティベートする

利用規約に同意すると、アクティベートコード入力画面になります。 運輸安全 PRO でアクティベートコードを確認して入力します。

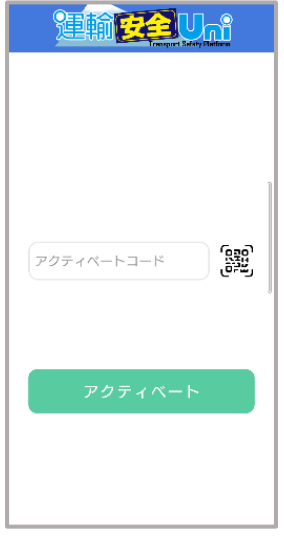

アクティベートコードは QR コード読み取り入力することができます。

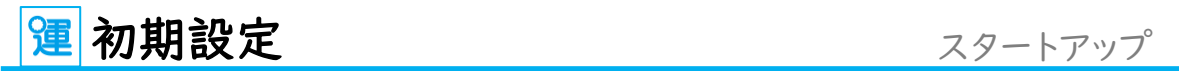

■QR コードを読み取って入力する

運輸安全 PRO でアクティベートコードの QR コードを表示します。

① 設定メニューのセットアップをクリックします。

② アクティベートコード項目の QR コード表示をクリックします。

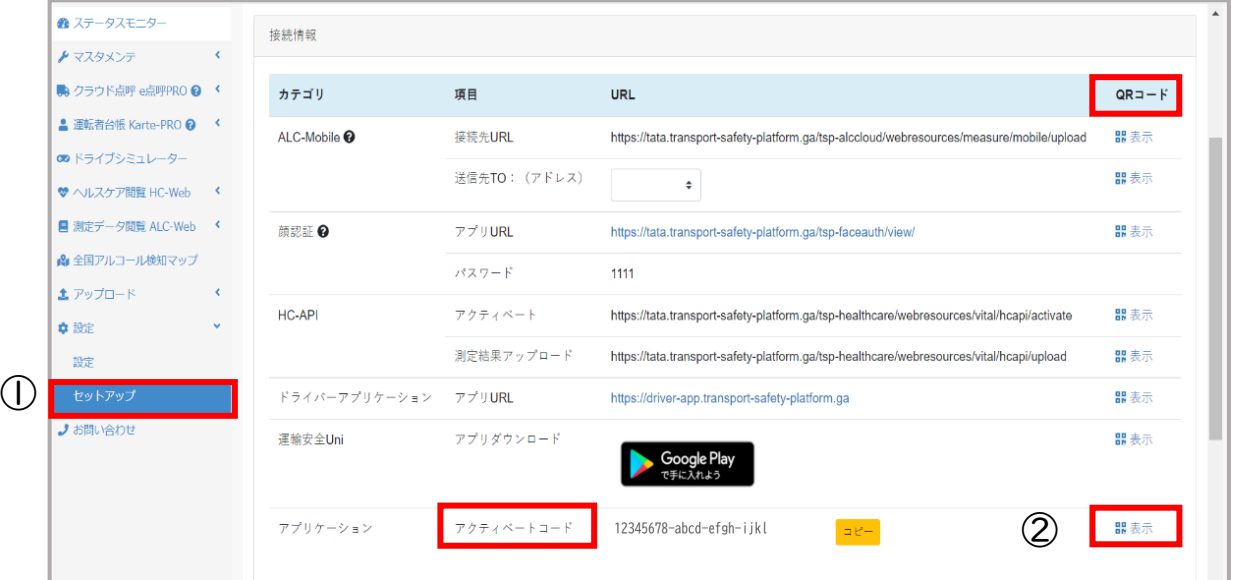

③ 画面に QR コードが表示されます。

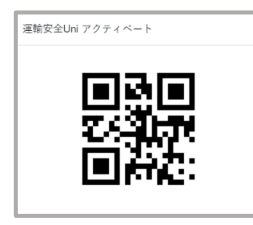

④ 運輸安全 Uni の QR コードリーダーアイコンをタップします。

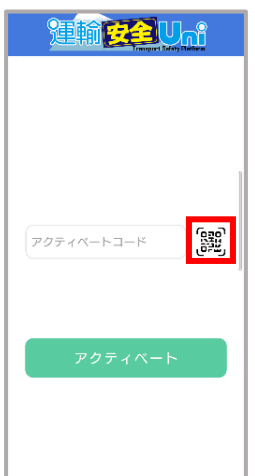

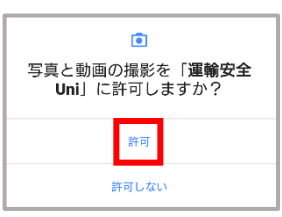

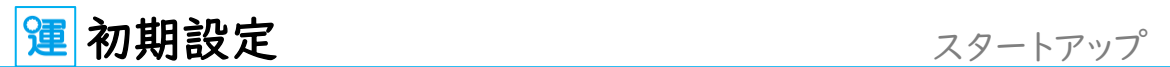

⑤ QR コードをカメラで読み込み、コードが入力されたことを確認して「アクティベート」をタッ プします。

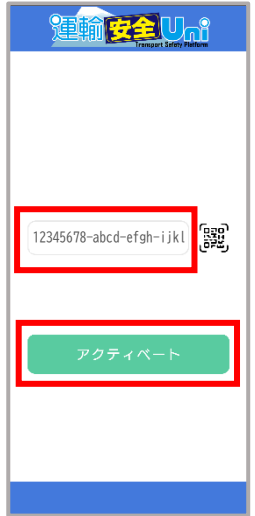

■QR コードが読み込めない場合

QR コードが読み込めない場合は、運輸安全 PRO のアクティベートコード欄に記載されている 32桁のアクティベートコードを手入力し、「アクティベート」をタップします。

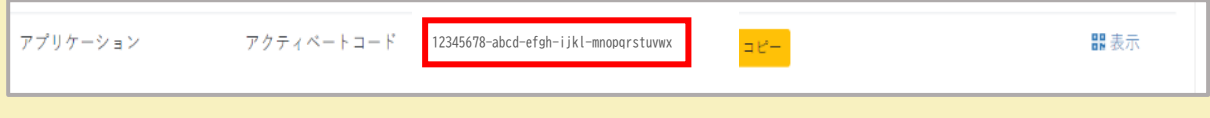

## 4. 自動同期設定を選択する

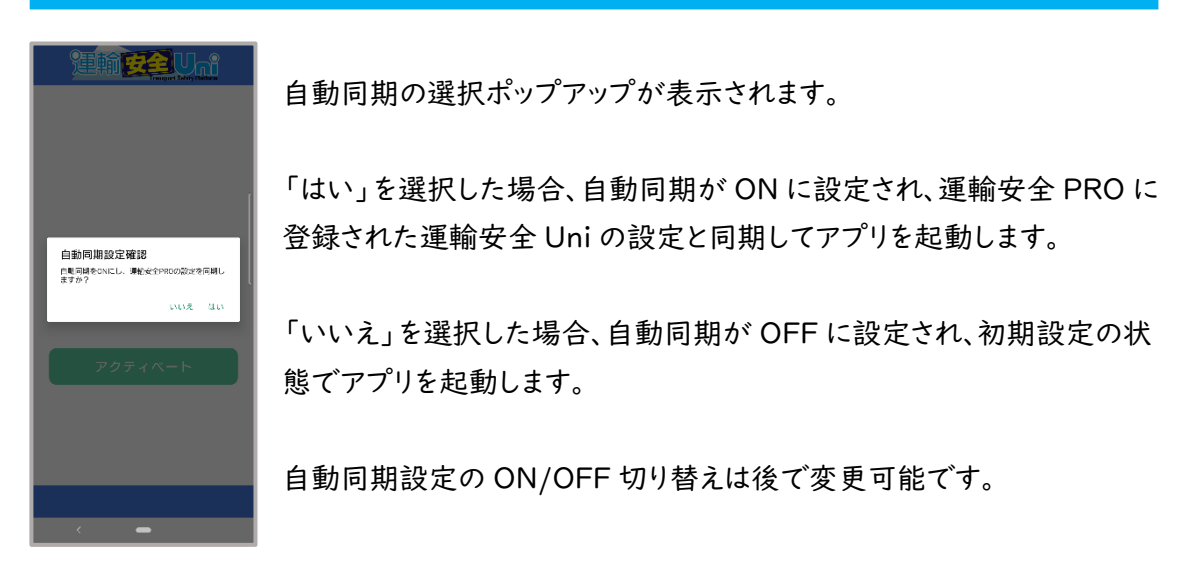

[自動同期設定に](#page-42-1)ついては P.42 をお読みください。

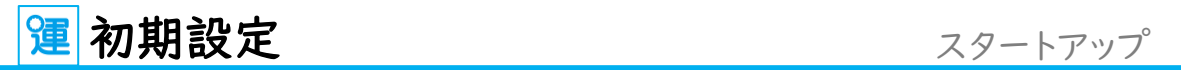

ホーム画面が表示されたらインストール完了です。

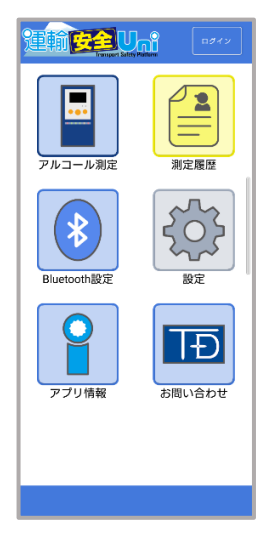

ホーム画面に運輸安全 Uni のアイコンが表示されます。

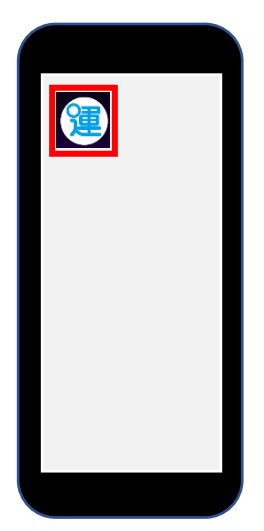

運輸安全 Uni のアイコンがホームに表示されていない スマートフォンの設定によっては、ホーム画面にアイコンが 表示されていない場合があります。機種ごとに設定方法 が異なりますので、ご使用の端末に合わせてメニューやア プリ一覧などからお探しください。 ※ホーム画面に常に表示させておくことを推奨します。

以上で、初期設定は完了です。

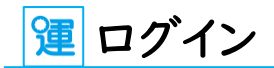

### <span id="page-18-2"></span><span id="page-18-0"></span>⊕ログイン設定

運輸安全 Uni では、「個人ログイン」「営業所設定」「未ログイン」の 3 つの設定を用途に応じて使 い分けることができます。

「営業所設定」はログインボタンからではなく設定メニューから行いますが、運輸安全 PRO の営業 所情報にログインし、選択した営業所の設定を反映します。「個人ログイン」とは併用もできないた め、ここでは「営業所設定」をログインの項目でまとめて説明します。

## <span id="page-18-1"></span>❸ 個人ログイン

従業員番号でログインをすると、アルコール測定時の測定者確認(従業員番号入力または顔認証) を省略できます。また、運輸安全 PRO で、その従業員が所属する営業所に設定されているアルコー ル測定結果送信先アドレスが自動で運輸安全 Uni のメール設定に反映されます。 ログイン後、運輸安全 Uni を最後に起動してから 90 日経過すると、自動でログアウトします。 ※ログアウトすると送信先メール設定がクリアされます。

### ログイン手順

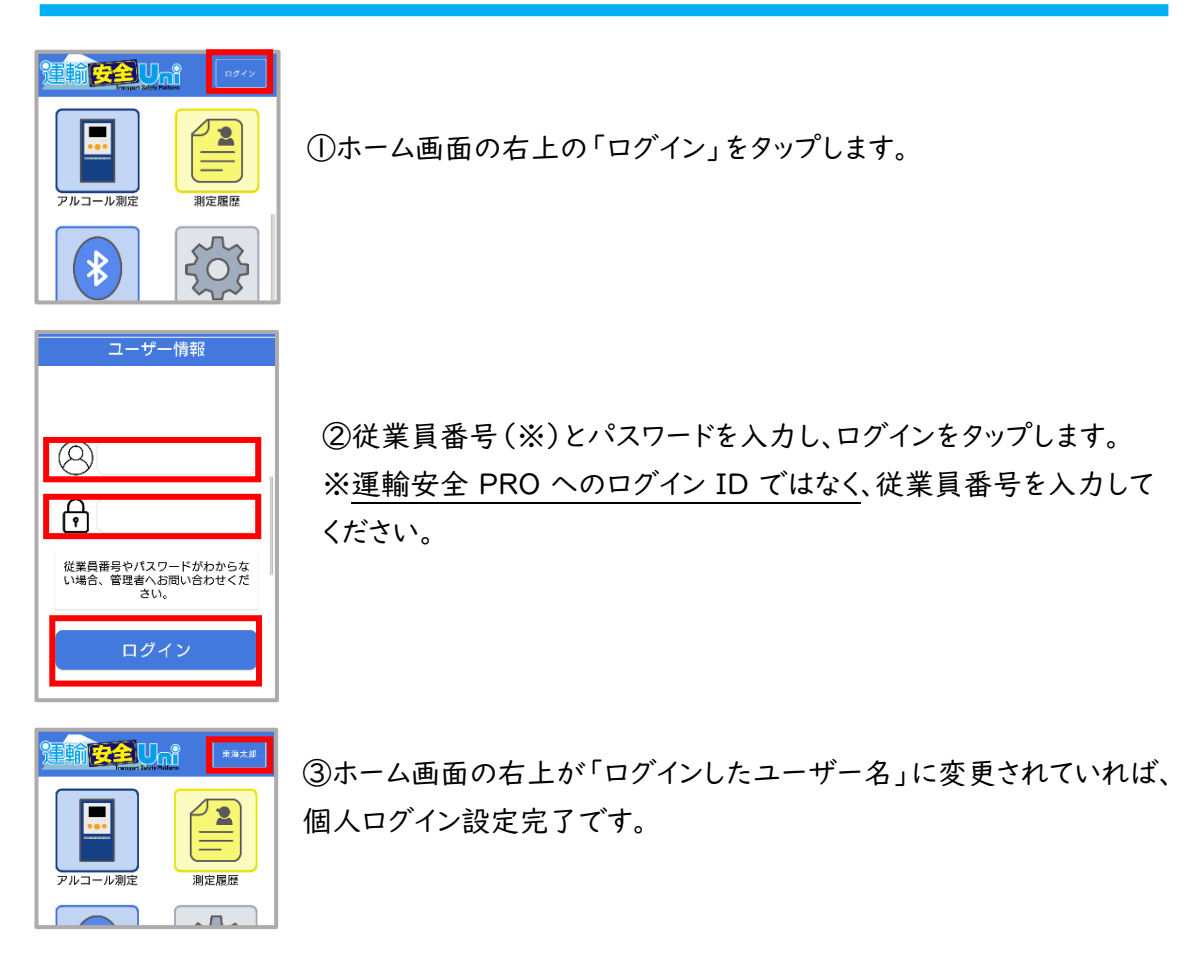

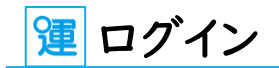

## <span id="page-19-0"></span>営業所設定

営業所設定で営業所(または車庫)を選択すると、その営業所(車庫を選択した場合は車庫が紐 づく営業所)に設定されているアルコール測定結果の送信先が運輸安全 Uni の測定結果メール送 信先設定に反映されます。営業所ごとのメール送信先設定は運輸安全 PRO [の営業所情報管理か](#page-49-0) ら行います。詳しくは P.49 をお読みください。

※ログアウトすると送信先メール設定がクリアされます。

### 設定手順

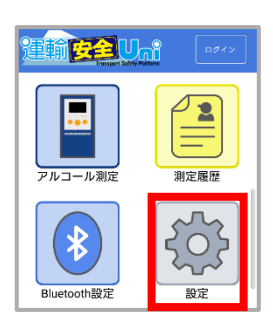

①ホーム画面の設定アイコンをタップし、パスワードを入力します。

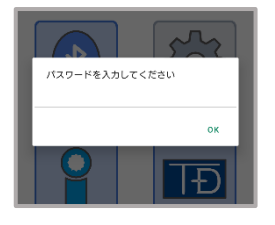

初期パスワードは「12345678」です

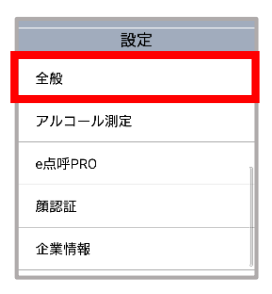

②全般をタップします。

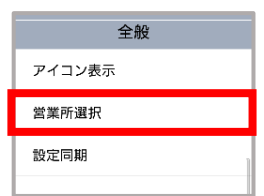

③営業所選択をタップします。

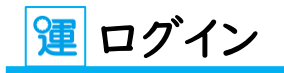

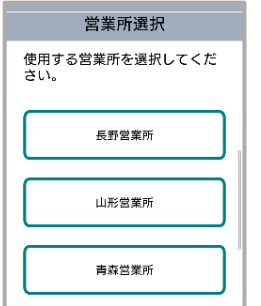

③ 運輸安全 PRO に登録されている営業所が一覧表示されます。 メール設定を反映させたい営業所を選択してください。

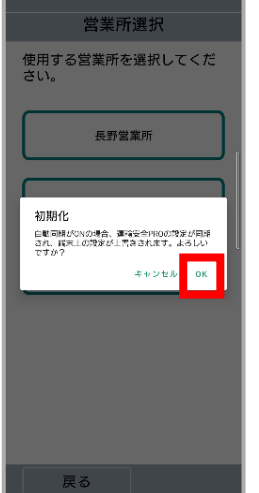

⑤設定初期化のポップアップが表示されます。

「OK」をタップすると測定結果メールの送信先設定が初期化され、3で 選択した営業所の送信先メールアドレス設定が反映されます。

※営業所の送信先メールアドレス設定については[「運輸安全](#page-49-0) PRO の営 [業所情報設定」](#page-49-0)(P.49)をお読みください。

[※自動同期設定\(](#page-42-1)P.42)がONの場合、その他の設定も運輸安全PRO の設定に同期されます。

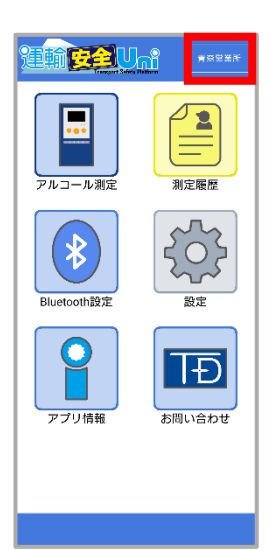

⑥画面右上がログインした営業所名に変わっていれば、営業所設定の 完了です。

<span id="page-21-0"></span>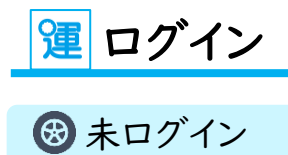

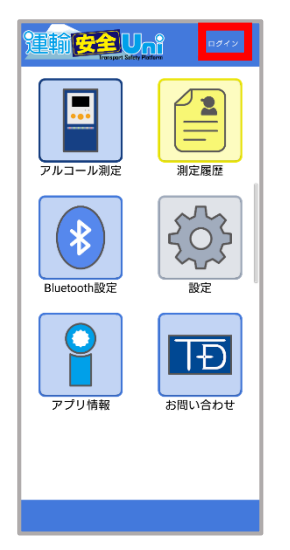

画面右上が「ログイン」となっている場合は、 未ログイン状態です。 アプリインストール時は、未ログイン状態です。

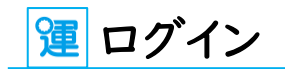

## <span id="page-22-0"></span>ログアウト

※ログアウトすると送信先メール設定がクリアされます。ご注意ください。

### ログアウト手順

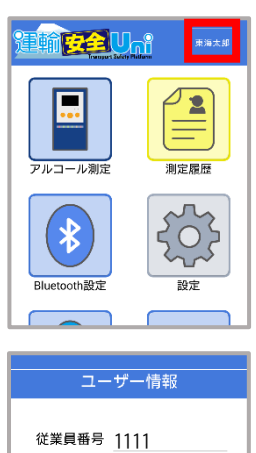

① 画面右上のログイン名をタップします。

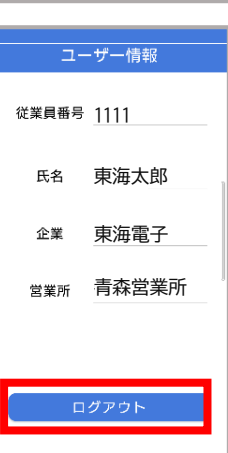

② 現在のログイン情報が表示されます。 画面下のログアウトをタップします。

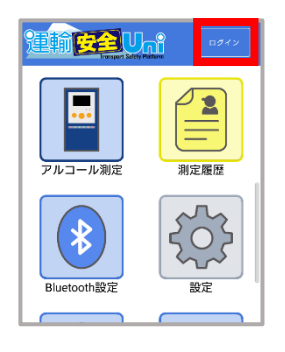

③ 画面右上に「ログイン」と表示されていれば、ログアウト完了です。

## Bluetooth 設定

## <span id="page-23-0"></span>ペアリング

スマートフォンと ALC-MobileⅡをペアリングする方法を説明します。 ALC-MobileⅡの操作は「ALC-MobileⅡ 取扱説明書-設定編-」を参照してください。

ALC-Mobile アプリとの連携 既に ALC-Mobile 測定アプリと ALC-MobileⅡ本体をペアリングしてある場合、 運輸安全 Uni でのペアリングは不要です。

## 新しいスマートフォンとペアリングを行う

ペアリングが完了している場合[は測定手順\(](#page-27-1)P.27)へお進みください。

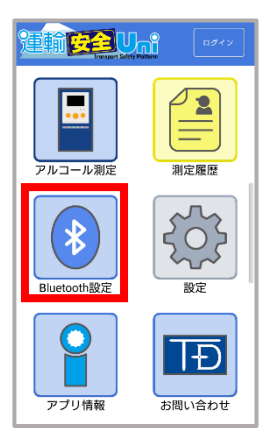

①ホーム画面の「Bluetooth」アイコンをタップします。

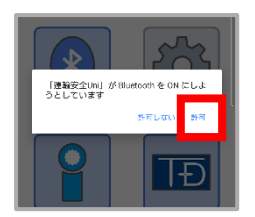

②Bluetooth の許可画面が表示された場合は「許可」をタップします。

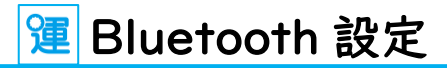

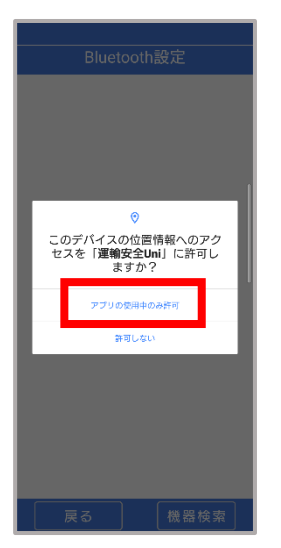

③位置情報の許可画面が表示された場合は、「アプリの使用中のみ許 可」をタップします。

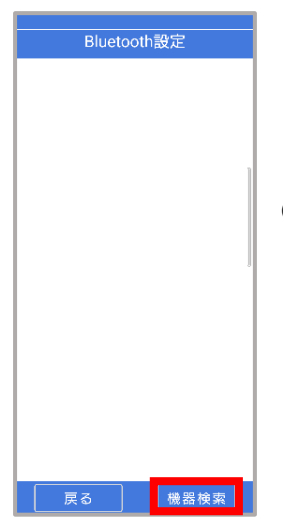

④右下の「機器選択」をタップします。

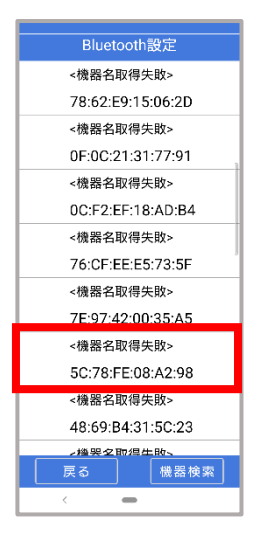

⑤周囲の Bluetooth 機器のアドレスが一覧で表示されます。 ペアリングを行う ALC-MobileⅡのアドレスを探し、選択します。

### ALC-MobileⅡのアドレス確認方法

ALC-MobileⅡ取扱説明書 設定編 P.32 を確認してください。

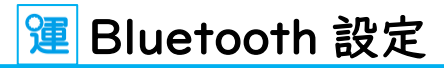

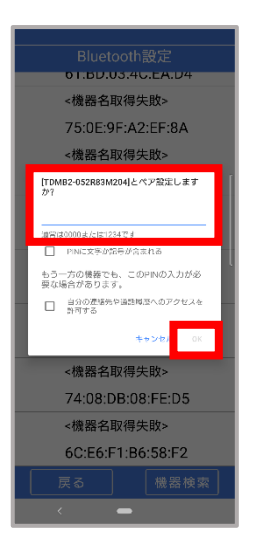

⑥パスワードを入力する画面が表示された場合は「1357」を入力し、OK をタップします。

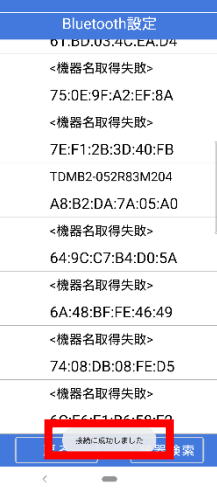

⑦画面下部に「接続が完了しました」のポップアップが出れば、 ペアリング完了です。

### ポップアップの確認ができない

接続完了のポップアップは時間経過で消えてしまうため、確認でき ない可能性があります。 次ページの"ペアリングが完了している場合"をお読みください。

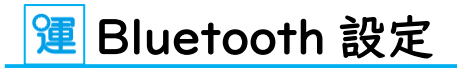

## ペアリングが完了している場合

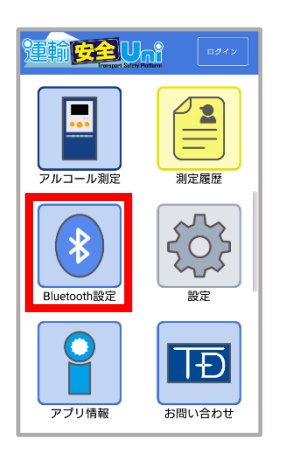

①ホーム画面の「Bluetooth」アイコンをタップします。

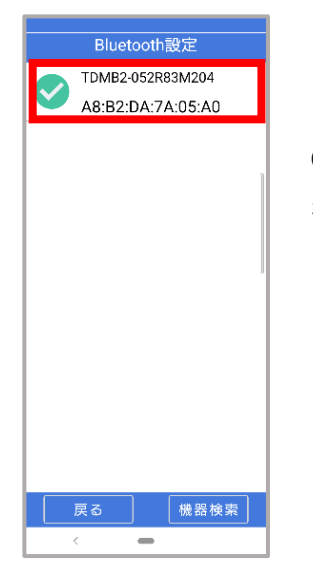

②ペアリングしている ALC-MobileⅡのシリアルナンバーが表示さ れ、緑のチェックマークがついていることを確認してください。

## 運アルコール測定

### <span id="page-27-0"></span>**®アルコール測定機能**

免許証の所持確認やメール送信機能等の設定などによって、アルコール測定開始までの手順が変わ ります。

[アルコール測定における設定に](#page-45-0)ついて詳細は P.45 をお読みください。

## <span id="page-27-1"></span>測定手順

<span id="page-27-2"></span>アルコール測定開始

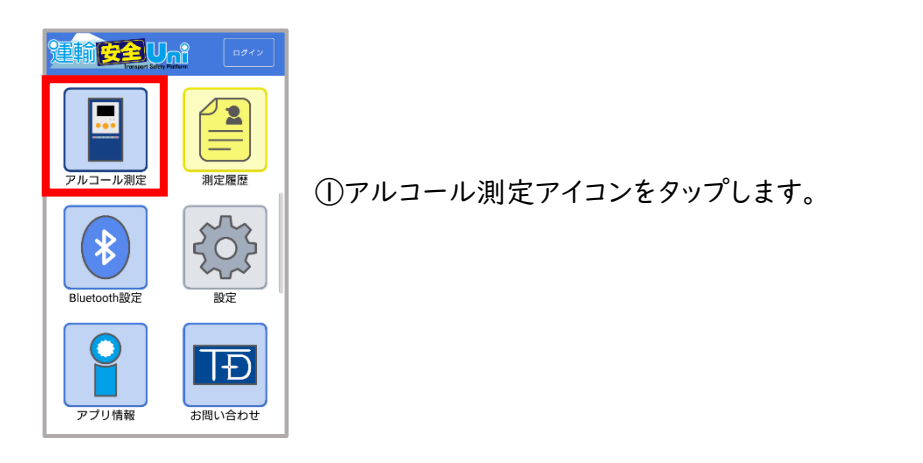

### <span id="page-27-3"></span>機能許可画面

②写真と動画、位置情報等の許可画面が表示された場合は「許可」をタップします。

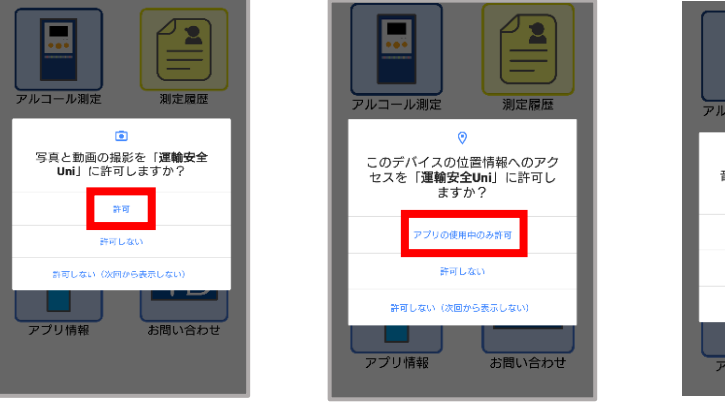

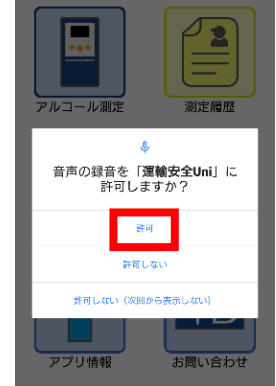

### <span id="page-28-0"></span>従業員番号入力画面

個人ログインしている場合は、この画面は表示されません。

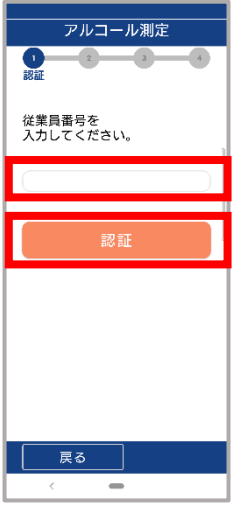

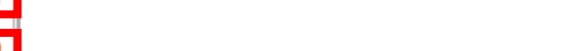

③測定者の従業員番号を入力し、認証をタップします。

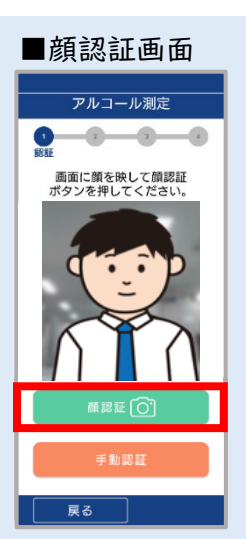

オプション機能の顔認証を契約されている場合、「従業 員番号入力画面」ではなく顔認証画面が表示されます。 顔認証の契約がないか[、顔認証を](#page-56-0)「使用しない」に設定 している場合は、この画面は表示されません。

※顔認証する場合は「顔認証」をタップします。 ※「手動認証」をタップすると「従業員番号入力画面」が 表示されます。

#### ■顔認証結果確認画面

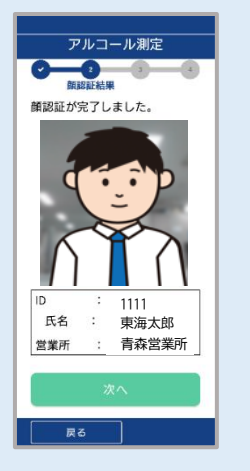

[顔認証結果の確認を](#page-54-0)「確認する」に設定していると、顔認 証後に認証結果の確認画面が表示されます。 「確認しない」に設定している場合は、この画面は表示さ れません。

### <span id="page-29-0"></span>免許証読み込み画面

IC 免許証の所持確認を「確認しない」に設定している場合は、この画面は表示されま せん。

※"IC 免許証の所持確認"は、運輸安全 PRO の設定>設定>運輸安全 Uni(モバイルアプ リ)で、企業管理者のみが設定できます。

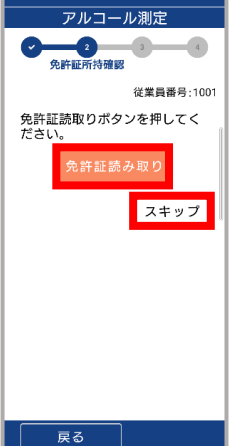

④「免許証読み取り」をタップします。

免許証読み取りを行わない場合は「スキップ」をタップします。

#### 【ご注意ください】免許証読み取りの回数制限

免許証の IC 読み取り時には、運輸安全 PRO に登録されている測定者の免許証の PIN コードを使用します。測定者本人のものではない免許証を読み取ろうとすると読 み取りに失敗し、3 回連続で失敗すると、IC にロックがかかります。 ロックの解除は、免許更新センターや警察署の免許窓口で本人が行う必要がありま す。測定時には、必ず測定者本人の免許証で読み取りを行ってください。

運アルコール測定

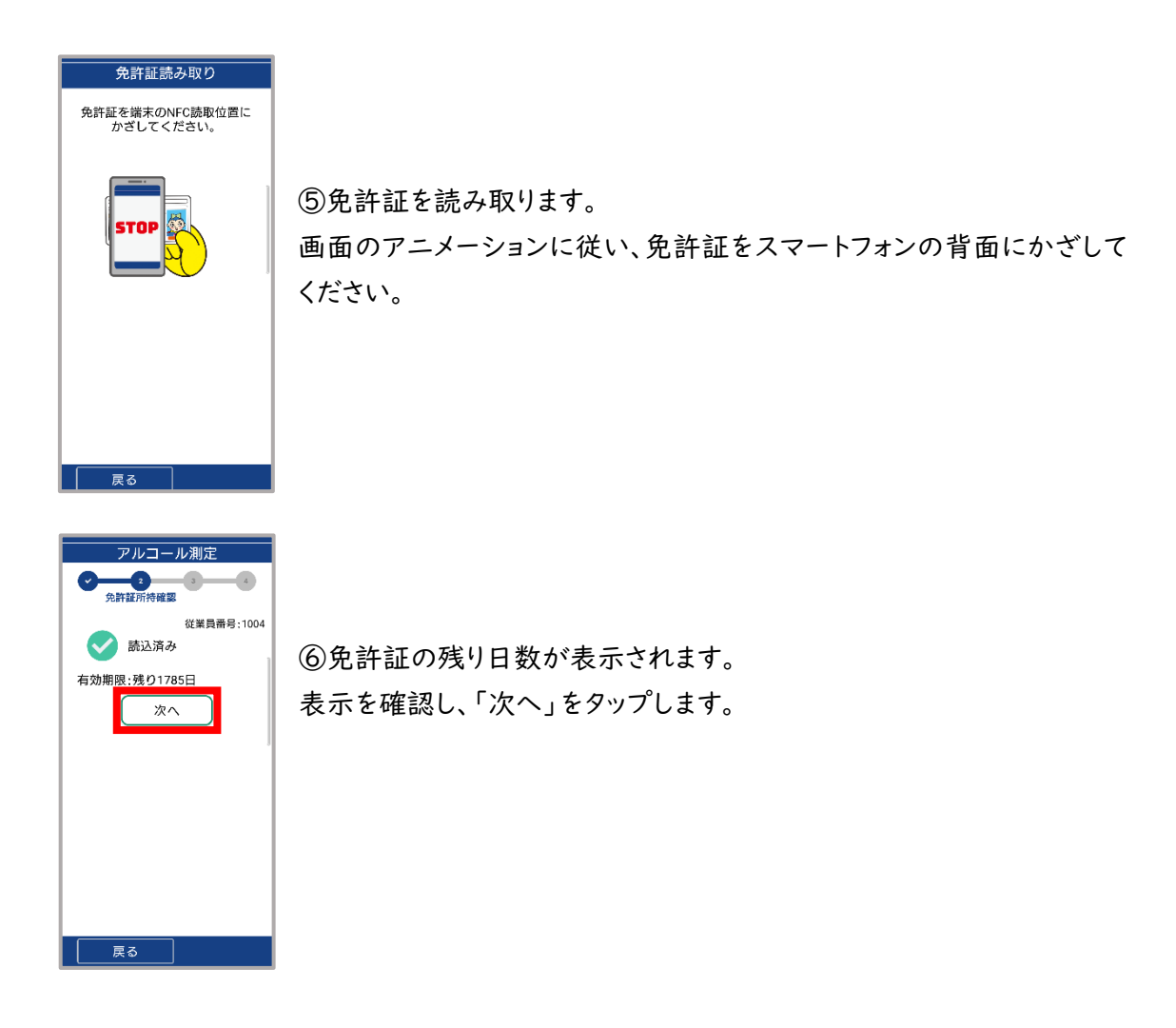

乗務情報入力画面

<span id="page-30-0"></span>[乗務情報入力を](#page-51-1)「入力しない」にしている場合は、この画面は表示されません。

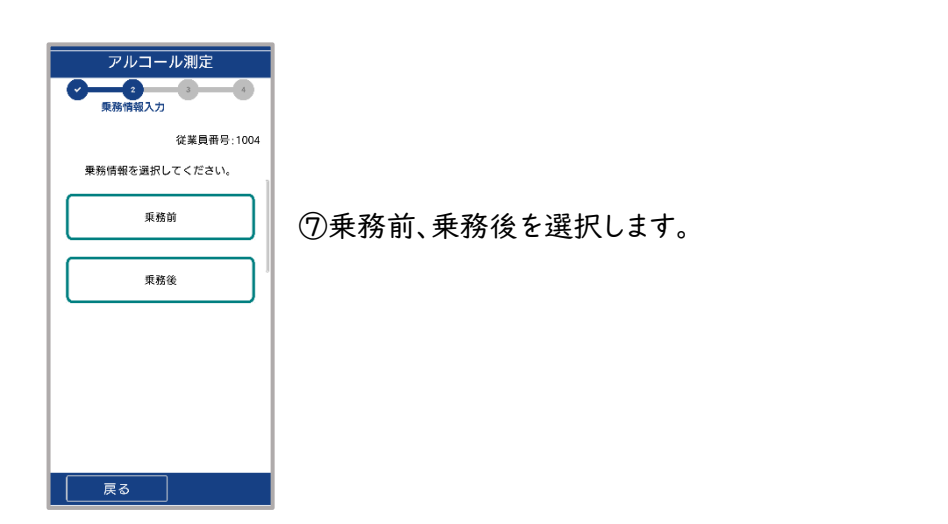

<span id="page-31-0"></span>メール送信先選択画面

設定[でメール送信を](#page-45-1)「送信しない」または、送信先の選択を「省略する」にしている場合 は、この画面は表示されません。

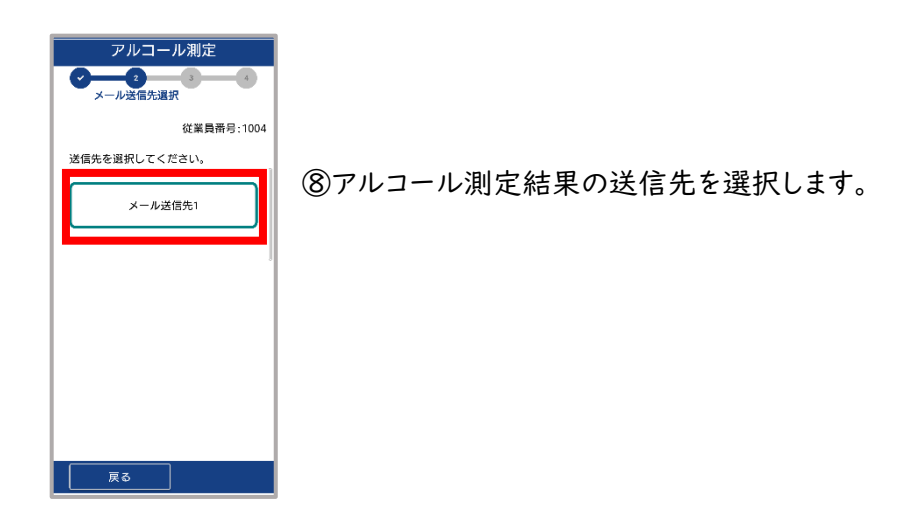

<span id="page-31-1"></span>機器接続画面

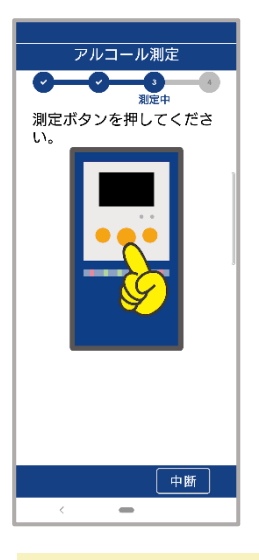

⑨ペアリングされている ALC-MobileⅡの電源を入れた後、 測定開始ボタンを押します。

#### 機器接続画面から進まない

スマートフォンと ALC-MobileⅡがペアリングされていない場合、機器接続画面から進 みません。測定の前[にペアリング\(](#page-23-0)P.23)を完了させてください。

運アルコール測定

### <span id="page-32-0"></span>ウォームアップ画面

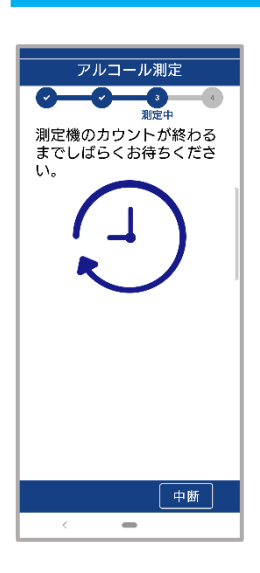

⑩ALC-MobileⅡのカウントダウンが終了し、スマートフォンの画面が変 わるまで待ちます。

## 呼気吹き込み画面

<span id="page-32-1"></span>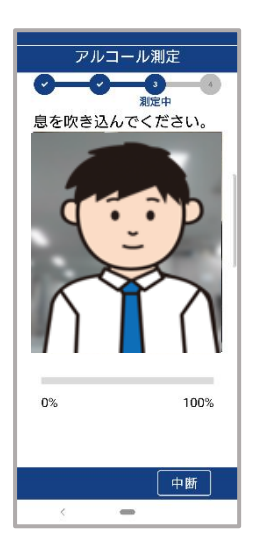

⑪カメラに顔を映し、ALC-MobileⅡに息を吹き込んでください。 息を吹き込むと「3」「2」「1」とカウントダウンされ、測定中の写真が撮影 されます。

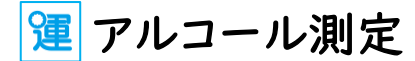

### <span id="page-33-0"></span>測定結果受信画面

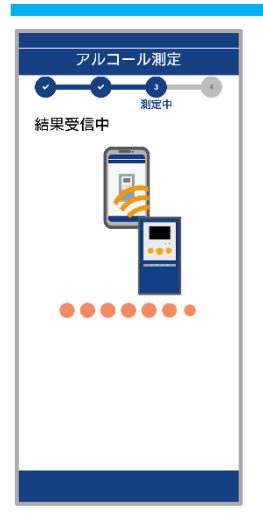

⑫MobileⅡから測定結果を受信しています。 画面が切り替わるまでそのままお待ちください。

<span id="page-33-1"></span>測定結果送信画面

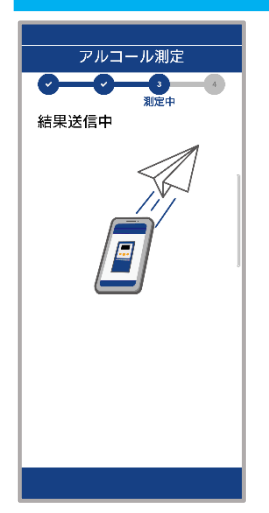

⑬測定結果を送信しています。 画面が切り替わるまでそのままお待ちください。

<span id="page-33-2"></span>測定結果表示画面

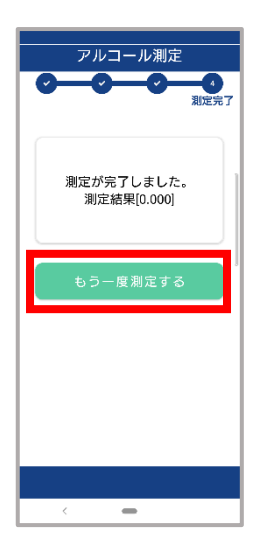

⑭アルコール測定結果が表示されます。

もう一度測定する場合は、「もう一度測定する」をタップしてください。 何も操作をしない場合、約 3 秒でホーム画面に切り替わります。

## 運アルコール測定

## <span id="page-34-0"></span>**⊕アルコール測定結果の閲覧**

アルコール測定結果は、運輸安全 PRO の ALC-Web(※)で閲覧することができます。

また、ALC-REC へ測定結果メールを送信すると、ALC-REC でも測定結果を閲覧することができま す。

※ALC-Web はオプション機能です。別途ご契約が必要です。

### ALC-Web

<span id="page-34-1"></span>・新着モニター画面

測定結果は運輸安全 PRO に送られ、ALC-Web の新着モニターに表示されます。

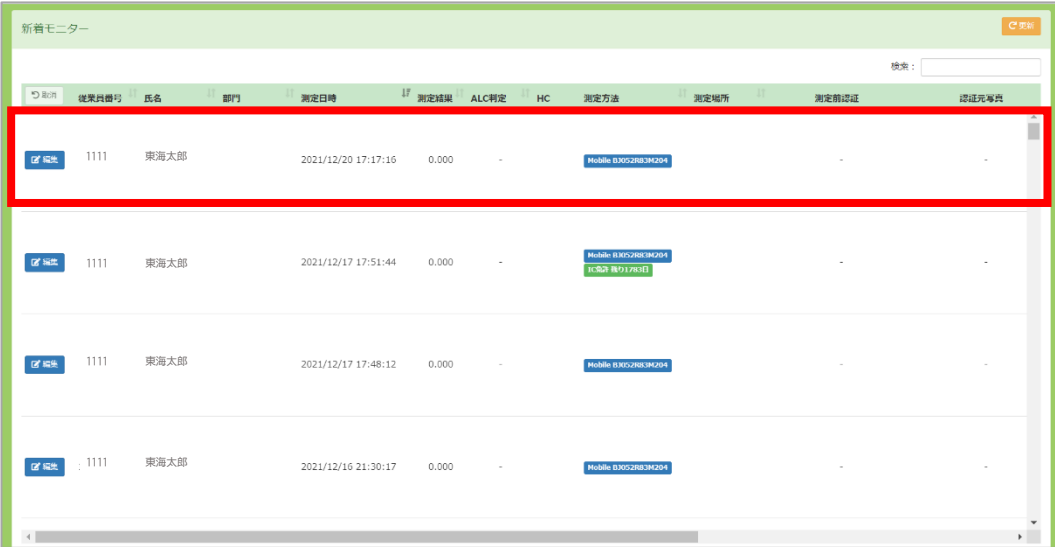

・測定検索画面

測定検索画面では、過去の測定を検索することができます。

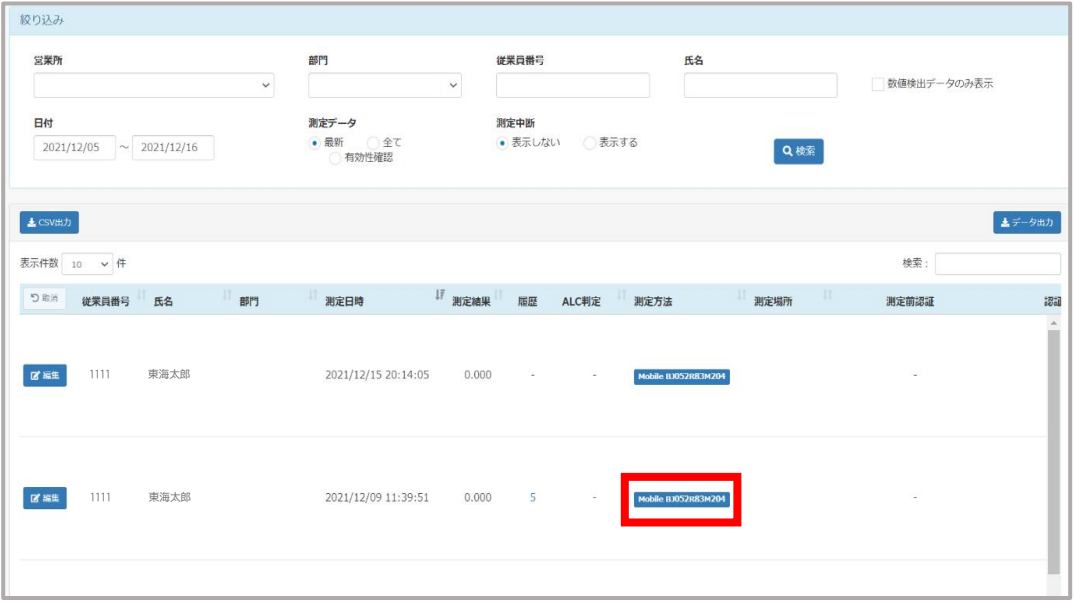

運輸安全 Uni で測定を行った場合、新着モニターや測定検索画面に"Mobile シリアルナン バー" Mobile BJ052R83M204 が表示されます。

他のアプリケーションでの測定なのか、運輸安全 Uni での測定なのかを一目で判断すること ができます。

また、Mobile XXXXXX の部分が ALC-MobileⅡのシリアルナンバーです。

測定写真に写っているMobileⅡのディスプレイに表示されている 3 桁の数字は、シリアルナン バーの左から3、4、5 番目の数字です。

メール

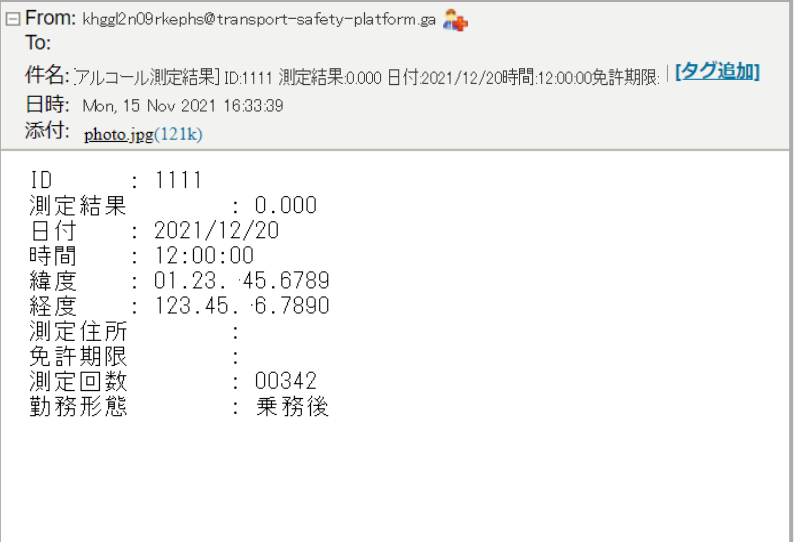

※お使いのメーラーにより画像と実際の表示が異なる場合があります。

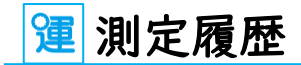

## <span id="page-37-0"></span>測定履歴

測定履歴では、過去のアルコール測定結果を閲覧することができます。 アルコール測定の送信成功、失敗に関わらず測定結果が保存されています。 測定履歴の保存期間[は測定履歴設定\(](#page-55-0)P.55)で変更可能です。初期設定は 1 年間です。

送信結果の状態は 5 つのステータスで色分けされています。

■5 つの送信ステータス

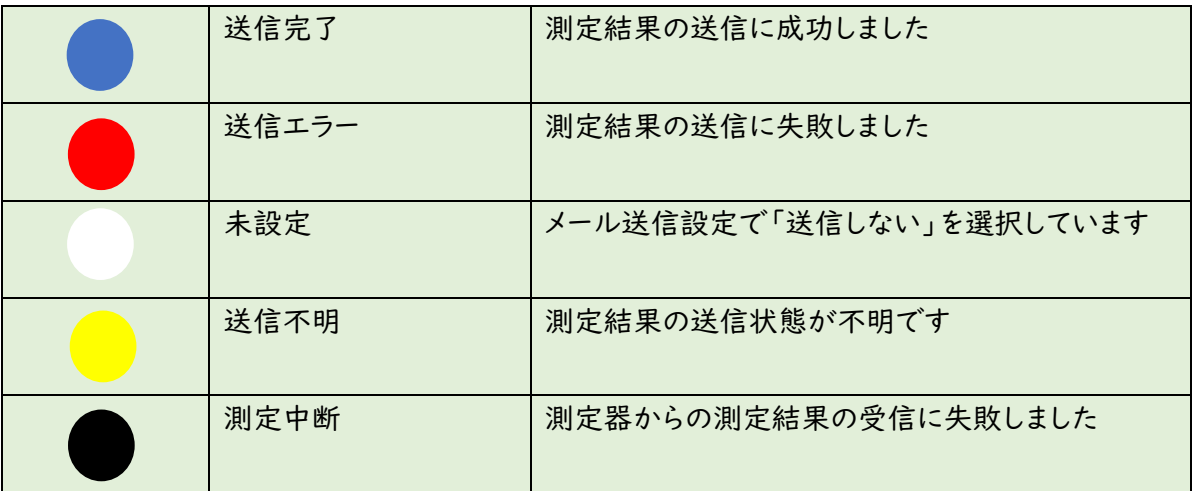

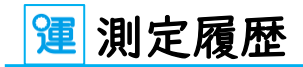

## <span id="page-38-0"></span>測定履歴一覧画面

アルコール測定結果を一覧で確認できます。

確認したいアルコール測定結果をタップすると、測定履歴詳細画面が表示されます。

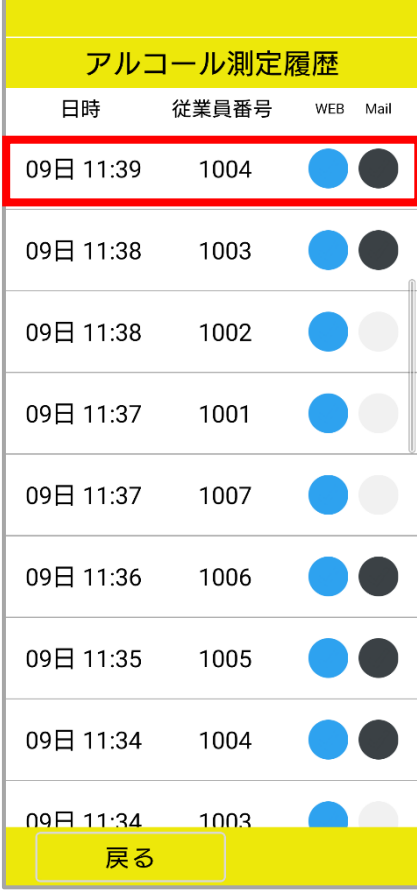

測定履歴

### <span id="page-39-0"></span>測定履歴詳細画面

#### 測定結果の詳細を閲覧できます。

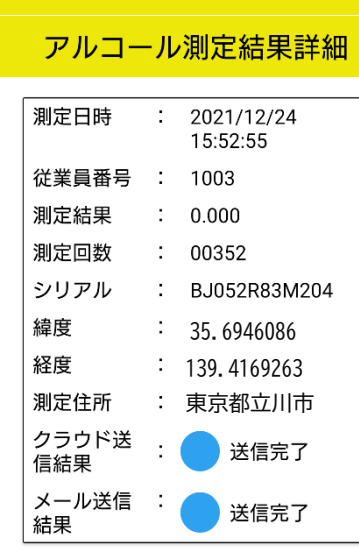

地図アプリで表示

### ■測定日時

測定した日付と時間が表示されます。

#### ■従業員番号

測定で使用した従業員番号が表示されます。

#### ■測定結果

測定結果が表示されます。設定で「暗号化あり」にしている場 合、16 桁の数字を表示します[。測定結果の暗号化に](#page-52-0)ついて詳 しくは P.52 をお読みください。

#### ■測定回数

ALC-MobileⅡの使用回数が表示されます。

### ■シリアル

測定に使用した ALC-MobileⅡのシリアルが表示されます。

#### ■緯度・経度・測定住所

測定場所が表示されます。GPS 設定が「なし」の場合と GPS の取得に失敗した場合、"取得データなし"と表示されます。 GPS [設定に](#page-53-1)ついて詳しくは P.53 をお読みください。

■クラウド送信結果・メール送信結果 測定結果の送信状況が表示されます。

設定で GPS を簡易または高精度にしている場合、 地図アプリで表示 が表示されます。 タップすると Google マップが起動し、測定時の位置を地図上で確認できます。

設定でメール送信を「送信する」にしている場合、 メール送信 が表示されます。 タップすると、測定時に設定した送信先にメールが送信されます。 測定時のメールを再送したい場合にお使いください。

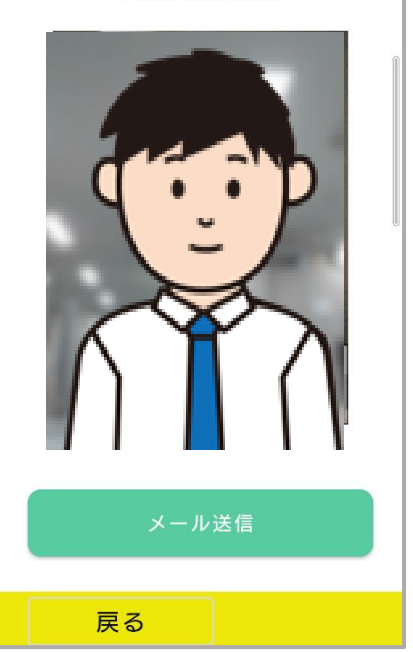

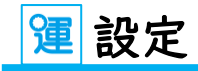

## 設定

<span id="page-40-0"></span>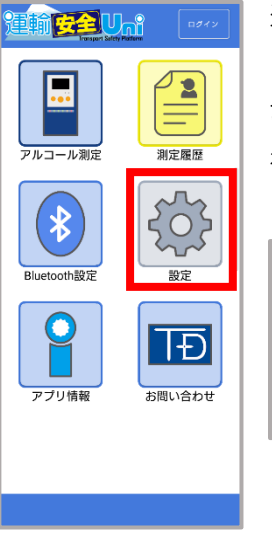

運輸安全 Uni の各種設定を行うことができます。

設定を開くには、運輸安全 PRO に登録しているパスワードが必要です。 初期パスワードは「12345678」です。

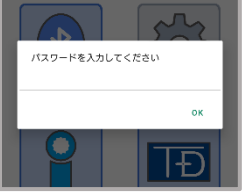

運輸安全 PRO のパスワード パスワードは、運輸安全 PRO の設定ページの「セキ ュリティ」タブから変更することができます。

## <span id="page-40-1"></span>設定項目

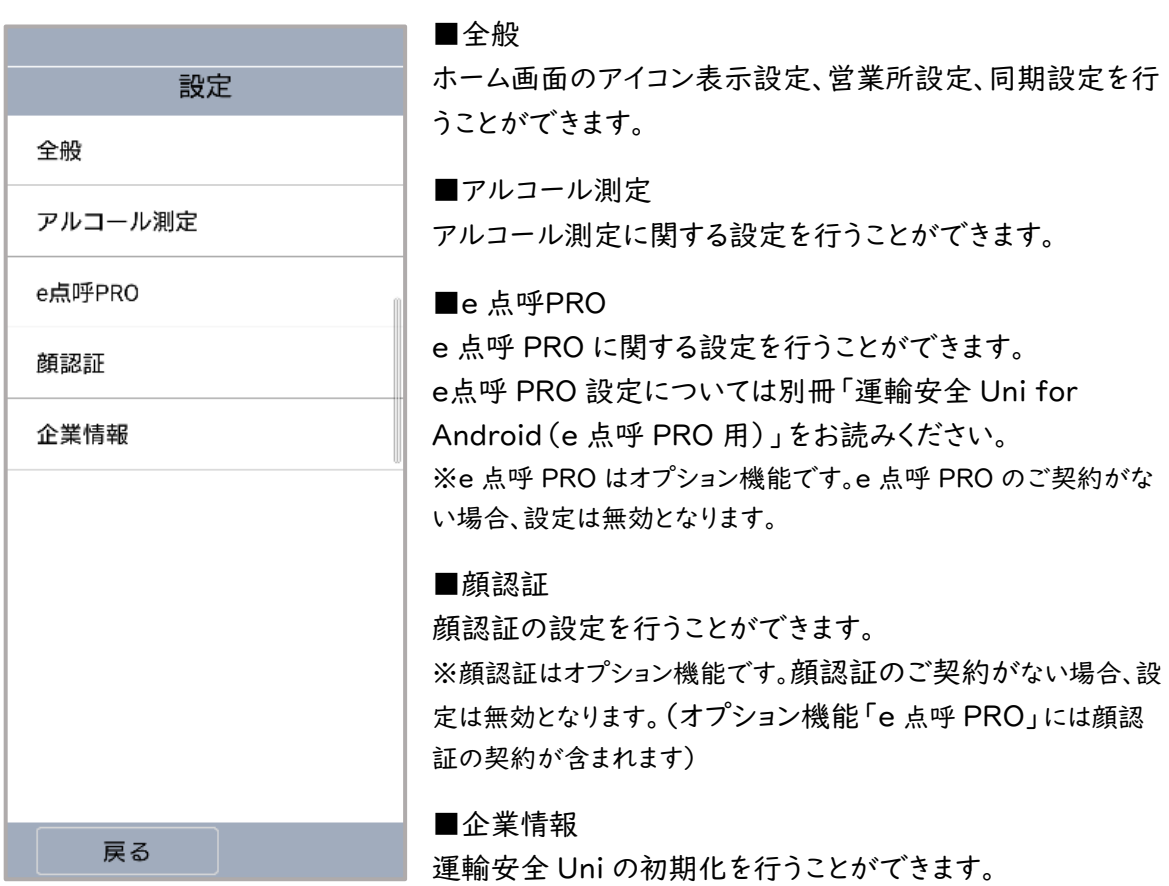

次ページより各設定の詳細を説明します。

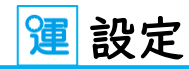

## <span id="page-41-0"></span>全般

<span id="page-41-1"></span>■アイコン表示

ホーム画面のアイコンの表示、非表示の設定をすることができます。

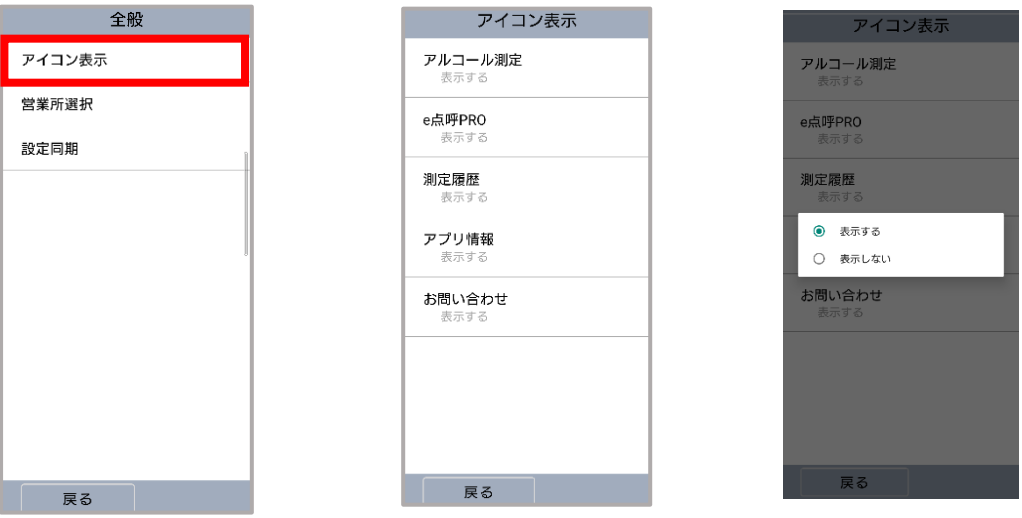

表示する : 運輸安全 Uni のホーム画面にアイコンを表示する 表示しない: 運輸安全 Uni のホーム画面にアイコンを表示しない

※「設定」と「Bluetooth」アイコンは非表示設定にできません。

【通常時】 【アルコール測定以外"表示しない"】

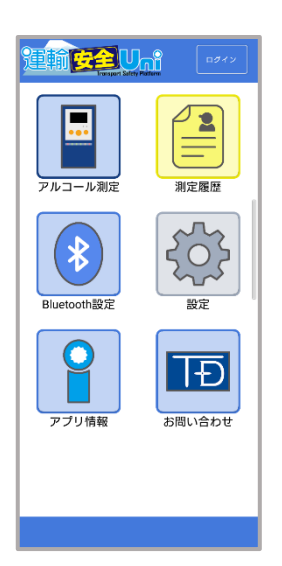

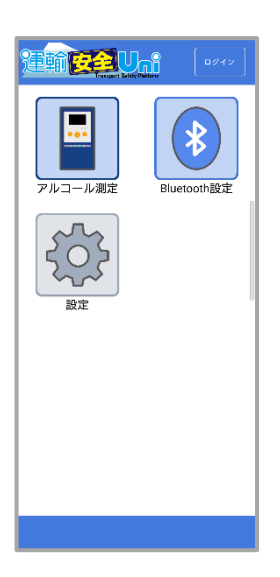

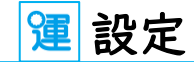

<span id="page-42-0"></span>■営業所選択

営業所設定をすることができます。 [営業所設定に](#page-19-0)ついて詳しくは P.19 をお読みください。

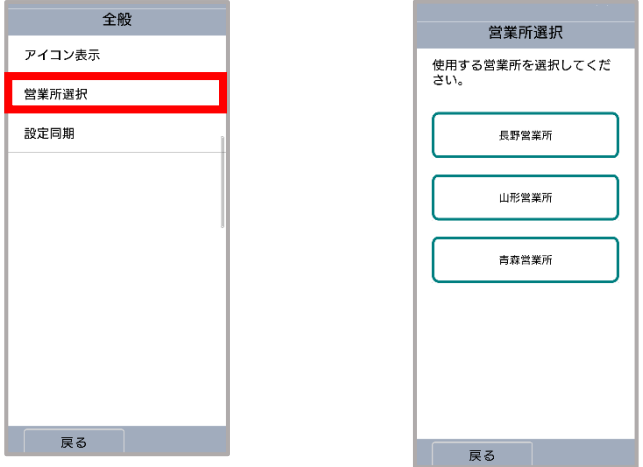

<span id="page-42-1"></span>■設定同期

同期をすると、運輸安全 PRO で設定した内容を運輸安全 Uni の設定に反映できます。 同期方法には自動と手動があります。

・自動同期

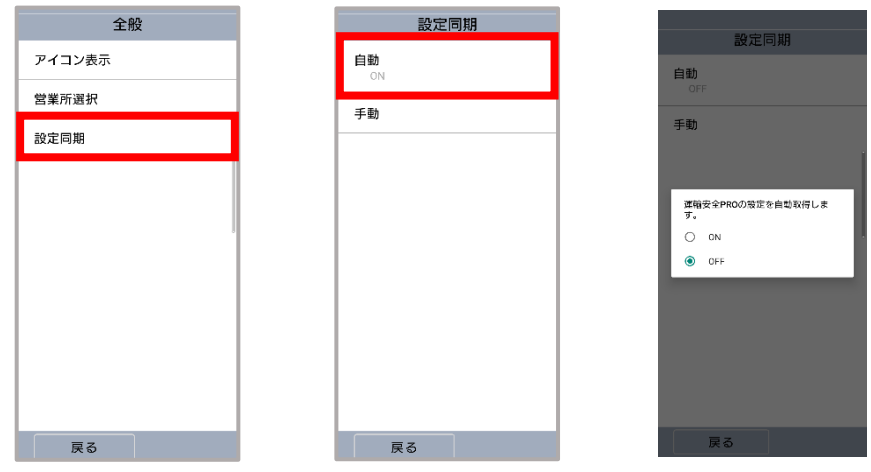

自動同期 ON : アプリ起動時と営業所選択設定時に運輸安全 PRO の設定と同期します。 自動同期 OFF : 手動同期をしたときのみ同期します。

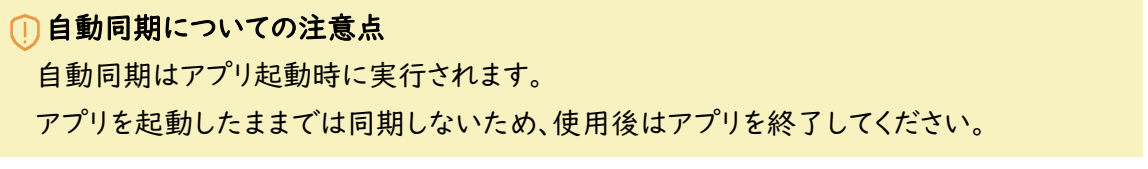

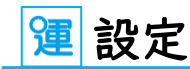

・手動同期

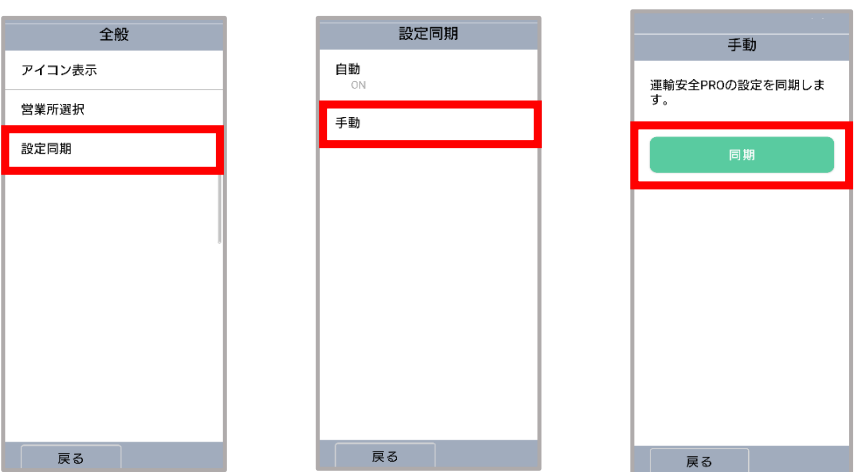

「同期」をタップすると運輸安全 PRO の設定と同期します。 ※自動同期の設定状況(ON/OFF)に関わらず同期します。

【運輸安全 PRO の運輸安全 Uni 設定画面】

運輸安全 Uni の同期元となる設定は、運輸安全 PRO の設定>設定>運輸安全 Uni(モバイル アプリ)で行います。

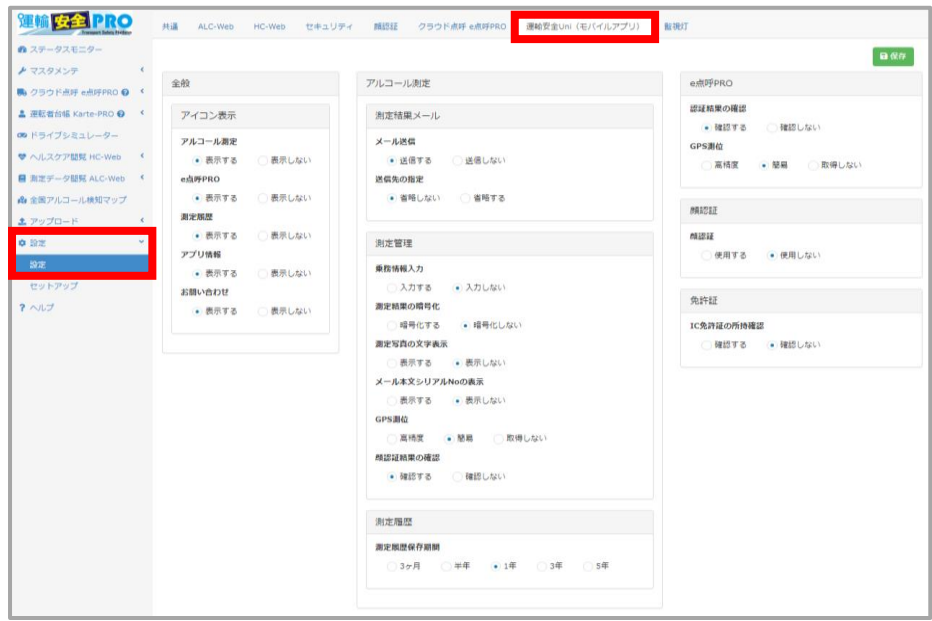

#### 同期設定についての注意点

「IC 免許証の所持確認」は運輸安全 Uni では設定できません。 「IC 免許証の所持確認」については、自動同期設定に関係なく運輸安全 PRO の設定が 適用されます。

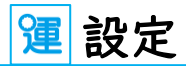

### 【パスワードの設定】

運輸安全 Uni の設定を開く際に必要となるパスワードは、運輸安全 PRO の設定>設定>セキ ュリティで変更できます。初期パスワードは「12345678」です。

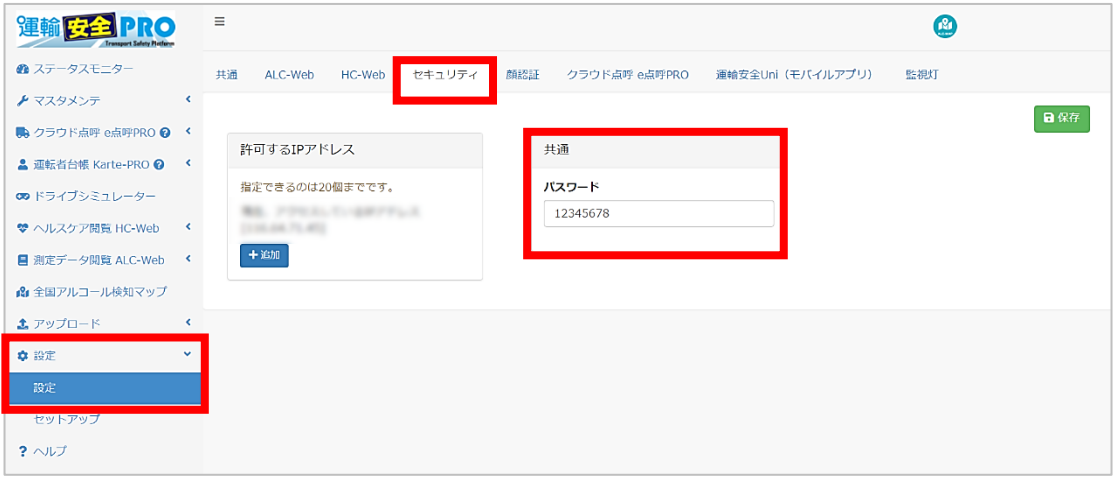

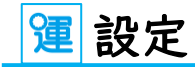

アルコール測定

<span id="page-45-0"></span>■測定結果メール

<span id="page-45-1"></span>・メール送信

アルコール測定結果をメールで送信するかしないかを設定できます。

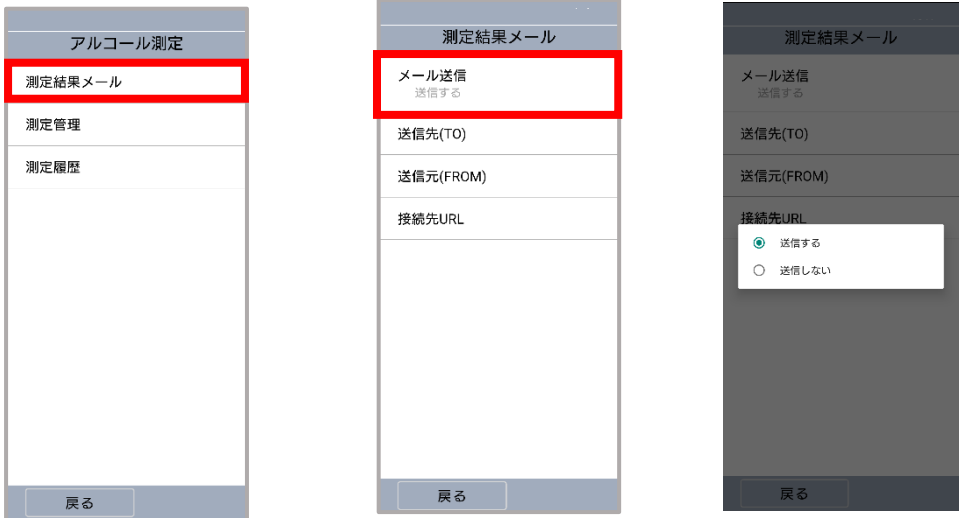

送信する : アルコール測定結果をメール送信する 送信しない: アルコール測定結果をメール送信しない

#### [測定結果メール送信先設定を](#page-46-0)ご確認ください

「送信する」に設定していて測定結果メールの「送信先」が設定されていない場合、 アルコール測定を開始できません。必[ず送信先設定\(](#page-46-0)P.46)をご確認ください。

### ALC-Web をご利用中の場合

運輸安全 PRO の [ALC-Web](#page-34-1)(P.34)へは、メール送信設定に関わらず結果が送信され ます。

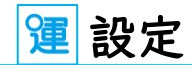

<span id="page-46-0"></span>・送信先(TO)

送信先のメールアドレスを設定することができます。最大 5 つ送信先を設定できます。

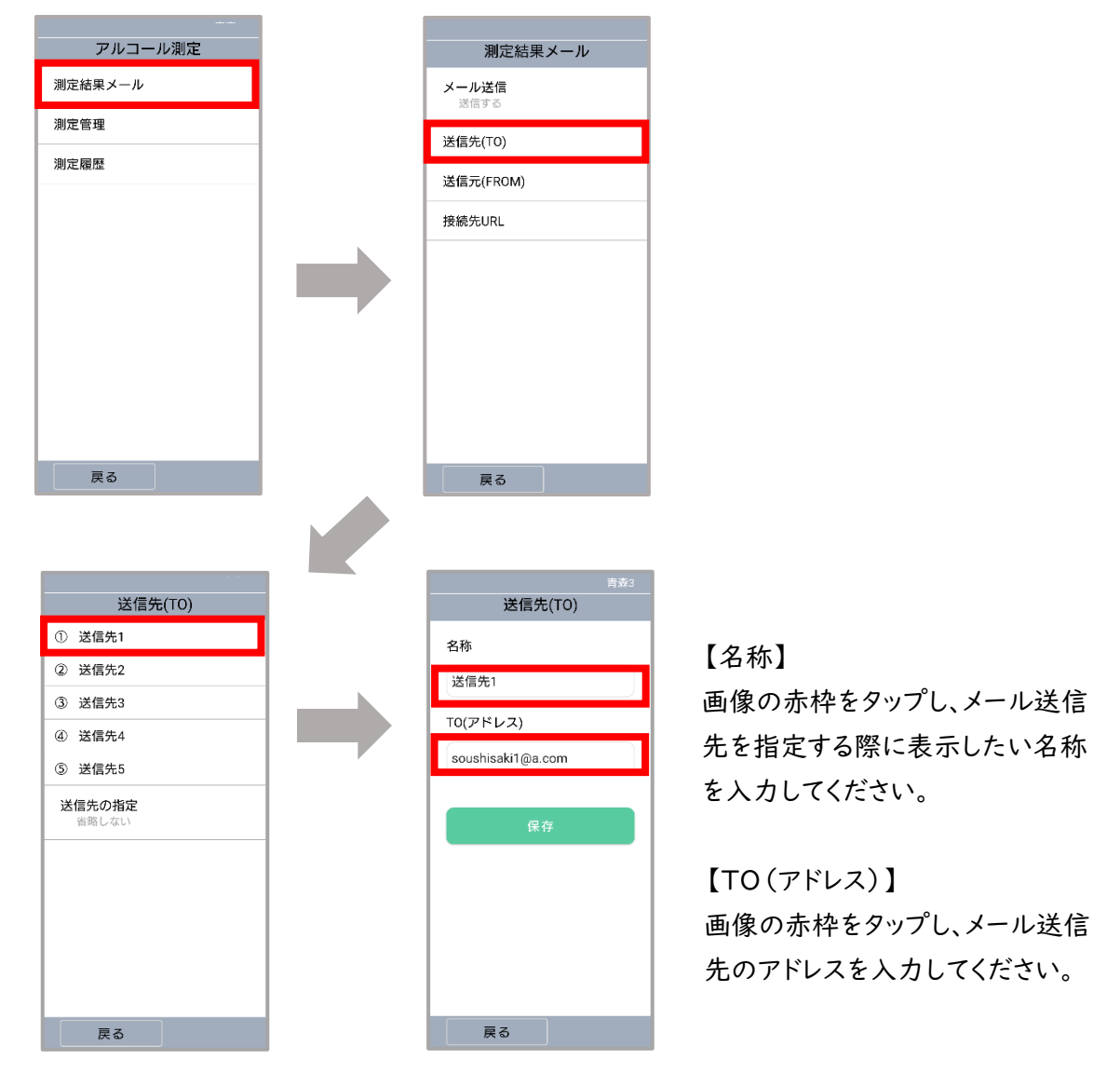

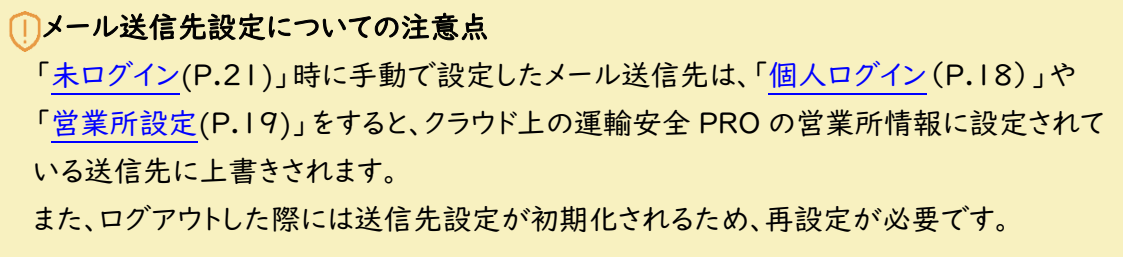

<span id="page-47-0"></span>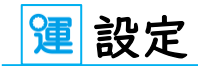

・送信先の指定

アルコール測定時にメール送信先の選択を省略するかしないかを設定することができます。

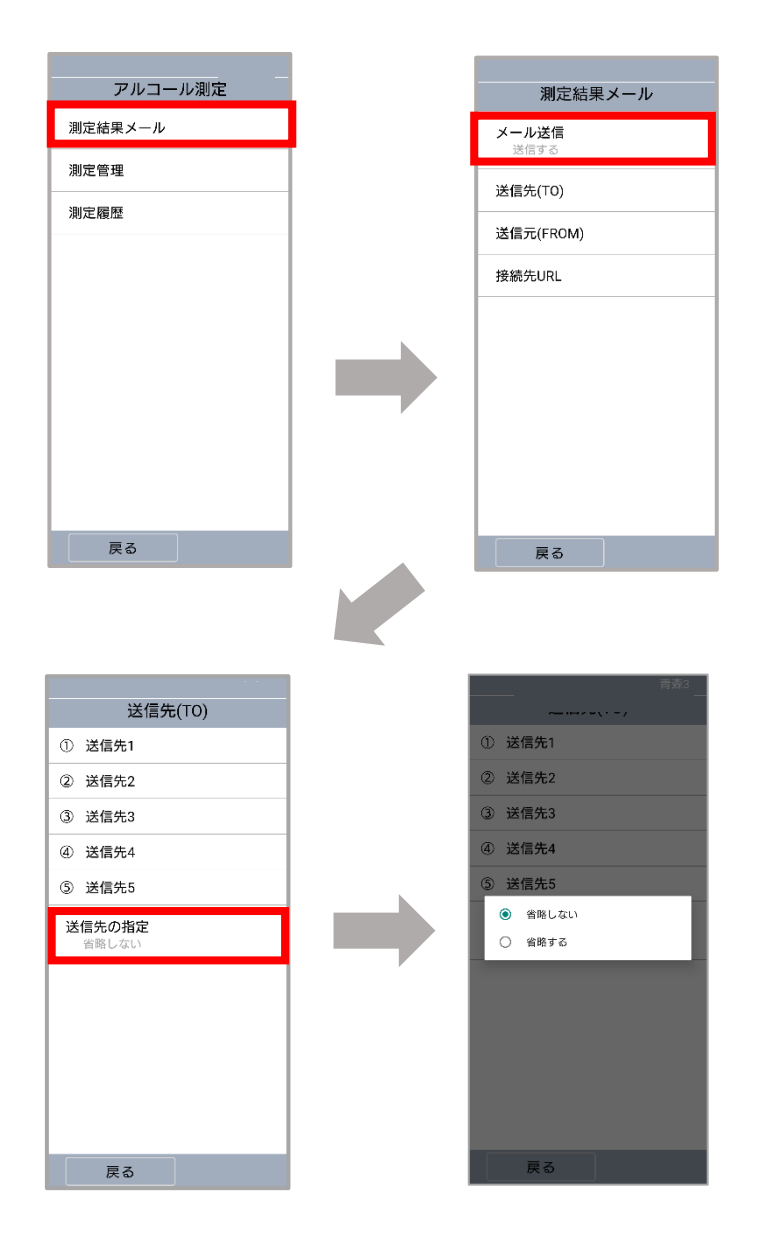

省略する : メール送信先の選択が省略され、①~⑤の内、先頭の送信先に送信します。 例)①が設定なし、②に送信先設定されていた場合は②に送信します。

省略しない: アルコール測定の度にメールの送信先を選択します

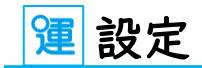

#### <span id="page-48-0"></span>・送信元(FROM)

メール送信する送信元のメールアドレスを設定することができます。

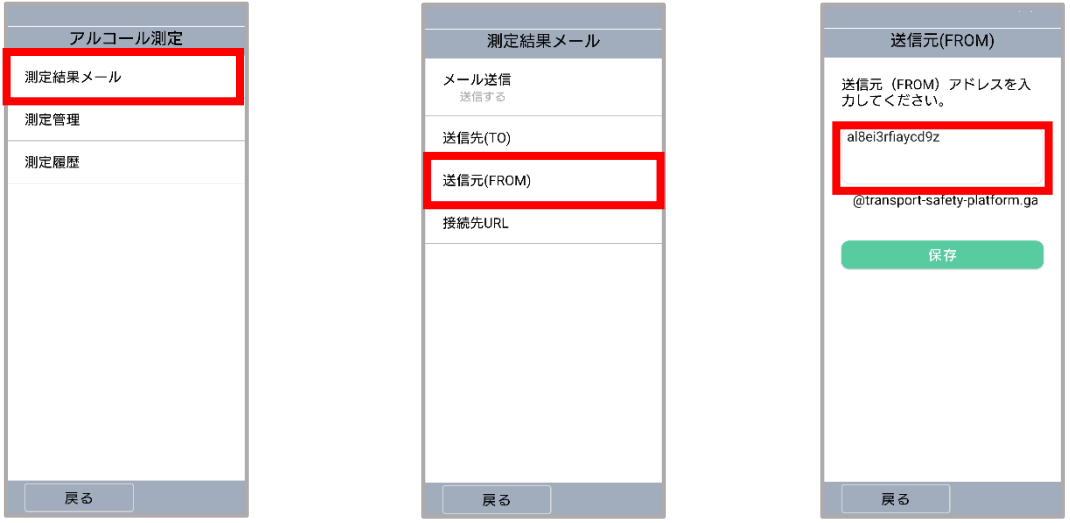

### 送信元メールアドレスの注意点

ドメイン名(@以降)は編集できません。任意のアカウント名(@の前)を設定してくだ さい。

### <span id="page-48-1"></span>・接続先 URL

運輸安全 PRO に接続するための URL が記載されています。 ※この設定は変更できません。

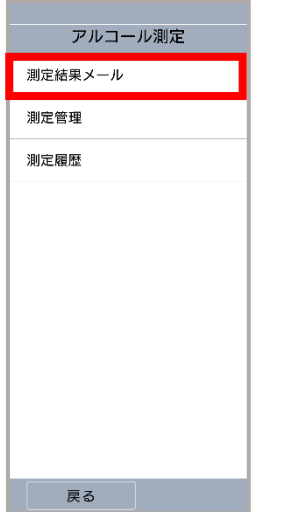

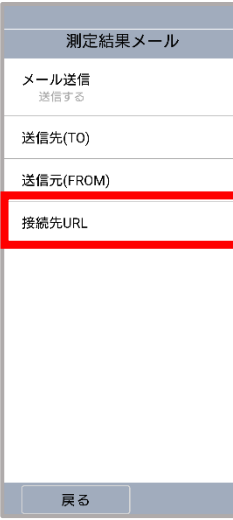

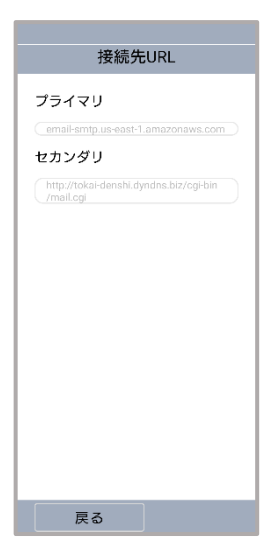

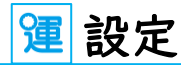

<span id="page-49-0"></span>運輸安全 PRO の営業所情報設定

[個人ログイン\(](#page-18-1)P.18)また[は営業所設定\(](#page-19-0)P.19)すると運輸安全 Uni の設定に反映される送 信先メールアドレスは、運輸安全 PRO の営業所情報管理で登録します。

個人ログインの場合は測定者の所属営業所、営業所設定では選択した営業所の設定が反映 されます。

① マスタメンテ内の「営業所情報管理」をクリック

② メール送信先設定を行いたい営業所の「設定」をクリック

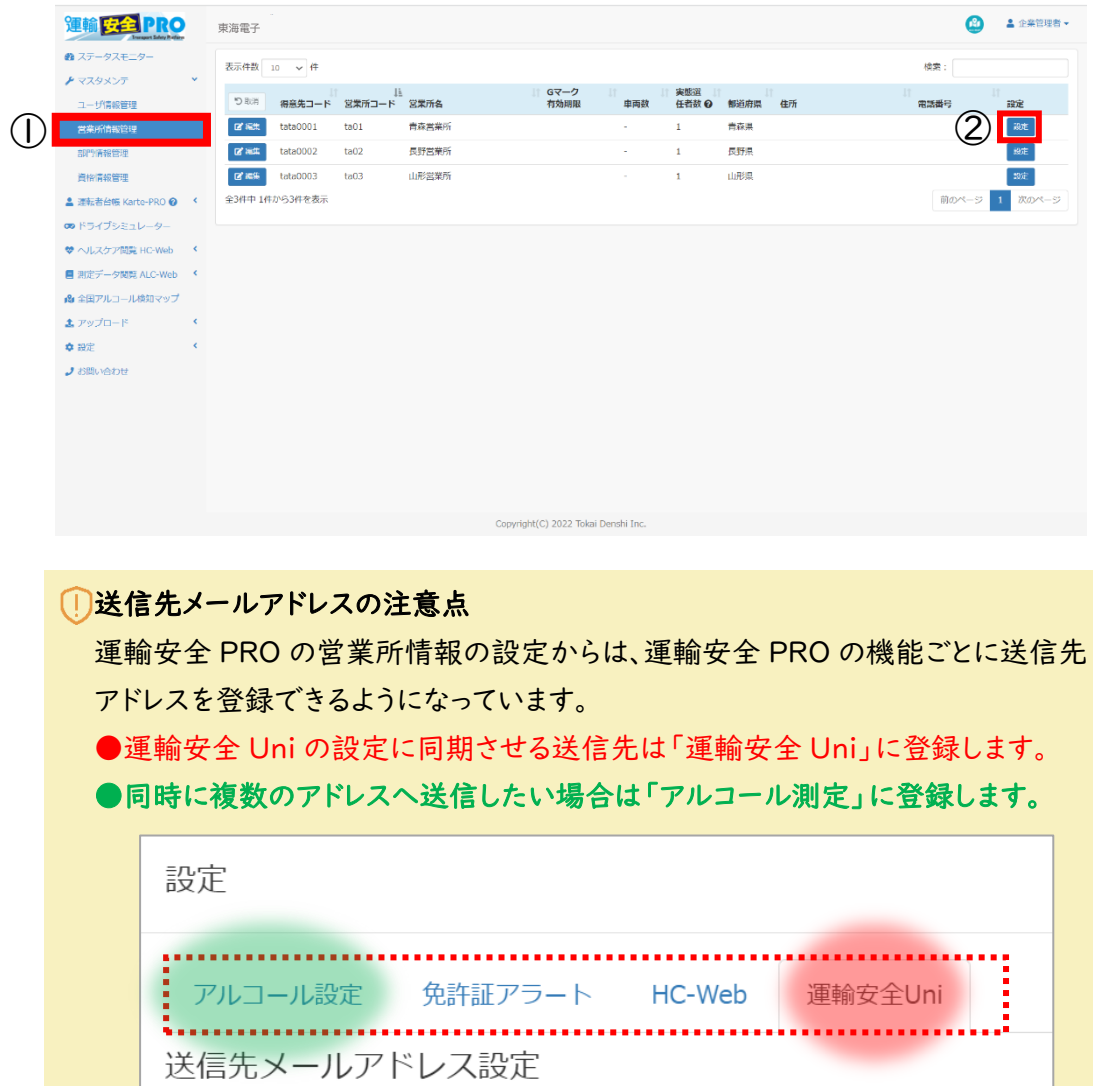

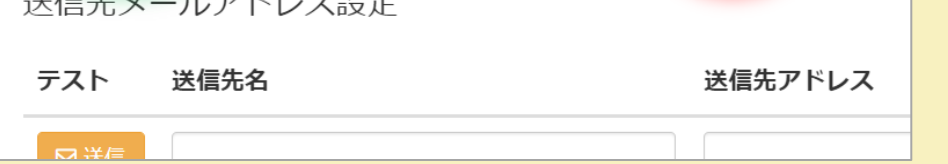

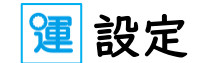

【運輸安全 Uni タブの送信先設定】

ここに登録したメールアドレスが運輸安全 Uni の送信先設定に同期されます。 ALC-Rec に測定結果を集約する場合は、ALC-Rec のメール受信設定に登録し たメールアドレスをここに登録してください。

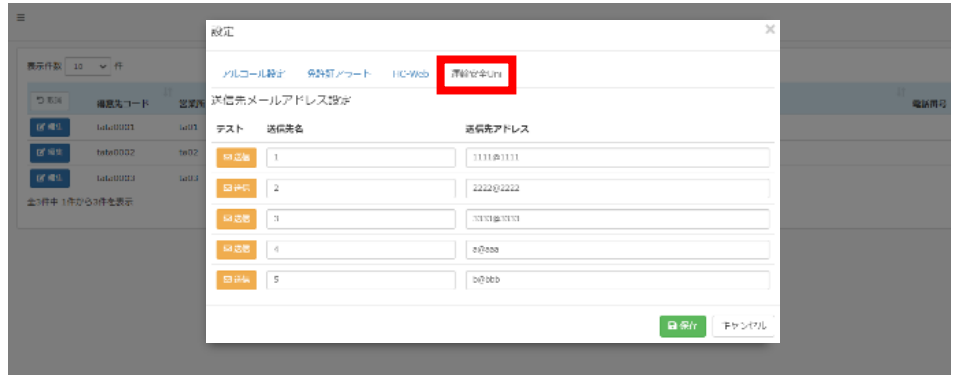

【アルコール測定タブの送信先設定】

ALC-Web で受信した(※)測定結果の送信先を設定します。 ここに登録したメールアドレスは運輸安全Uniの送信先設定に同期されません。 測定結果を「複数の管理者へメールしたい」「数値検出時だけメールしたい」などの場合は ここで送信先を設定してください。

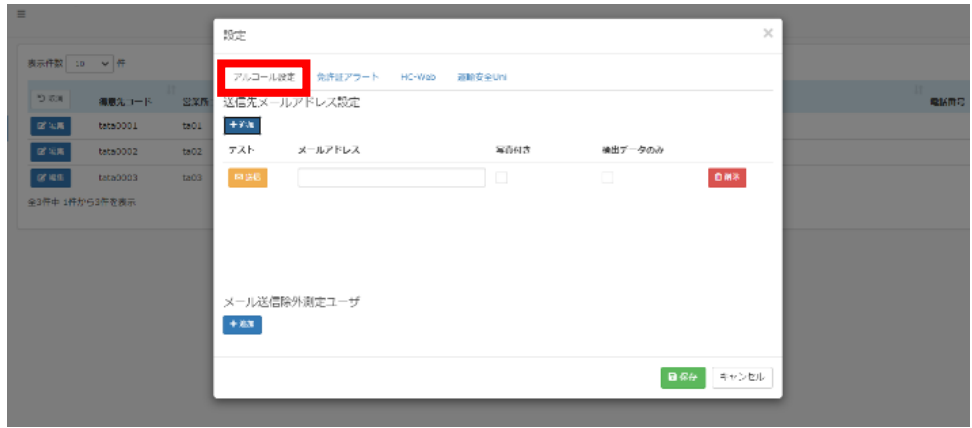

※運輸安全 Uni での測定結果は、Uni のメール送信設定に関係なく ALC-Web に送信されます。

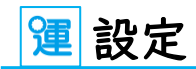

#### <span id="page-51-0"></span>■測定管理

アルコール測定時の動作を設定することができます。

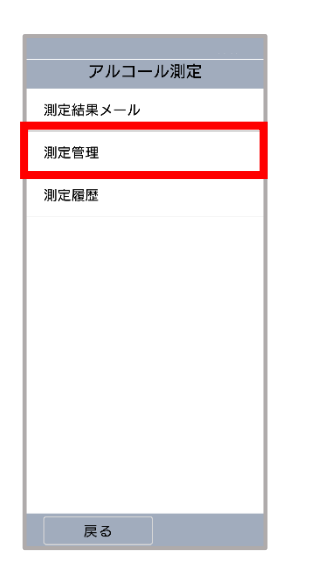

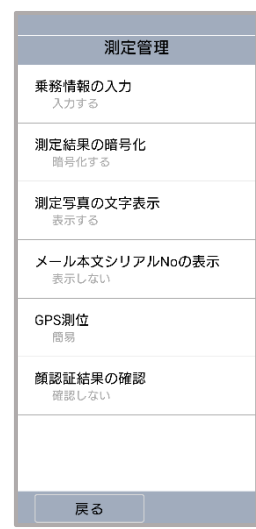

<span id="page-51-1"></span>・乗務情報の入力

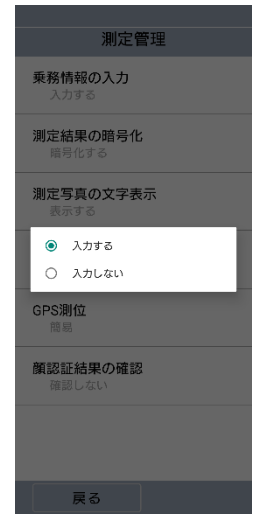

### 入力する

アルコール測定時に乗務情報入力画面が表示されます。

#### 入力しない

アルコール測定時に乗務情報入力画面が省略されます。

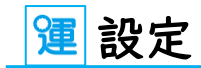

#### <span id="page-52-0"></span>・測定結果の暗号化

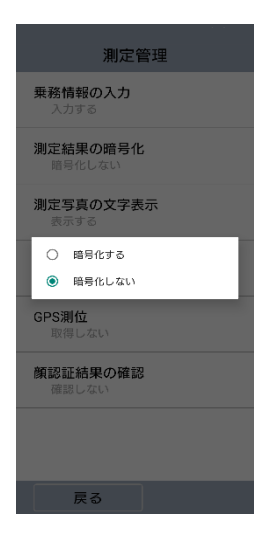

#### 暗号化する

測定履歴の測定結果を 16 桁の数字に変換して表示します。 測定結果メールが管理者に届かなかった場合などに、管理者側で解読 ツールを使用して 16 桁の数字を解読すると、測定結果を確認すること ができます。

#### 暗号化しない

測定結果画面や測定履歴画面にアルコール測定結果がそのまま表示さ れます。

#### <span id="page-52-1"></span>・測定写真の文字表示

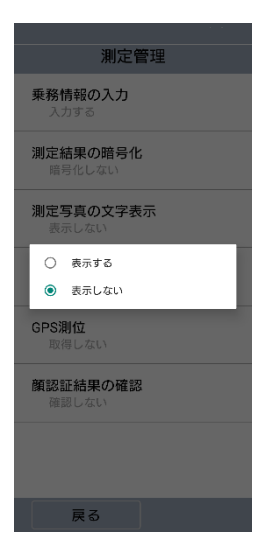

#### 表示する

測定写真の下部に測定日時と測定結果が表示されます。 [「メール本文シリアル](#page-53-0) No の表示(P.53)」で「表示する」を選択している 場合は、測定器のシリアルナンバーも表示されます。

#### 表示しない

測定写真に測定情報は表示されません。

※測定写真に表示された測定情報は、後から設定を変えても非表示に はできません。ご注意ください。

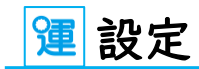

#### <span id="page-53-0"></span>・メール本文シリアル No の表示

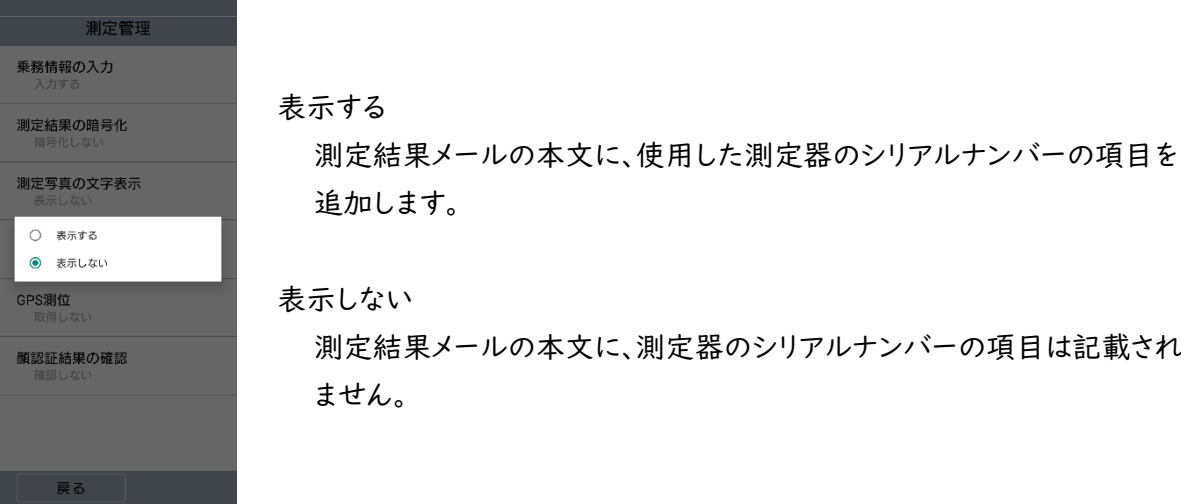

### <span id="page-53-1"></span>・GPS 測位

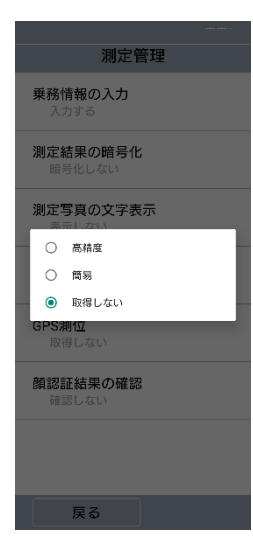

#### 高精度

アルコール測定時に GPS 機能を用いて位置情報を取得します。

#### 簡易

 アルコール測定時にスマートフォンのネットワークを利用して 位置情報を取得します。 位置情報の取得時間が短縮されますが、誤差が大きくなります。

#### 取得しない

アルコール測定時に位置情報を取得しません。

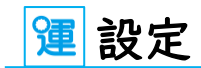

#### <span id="page-54-0"></span>・顔認証結果の確認

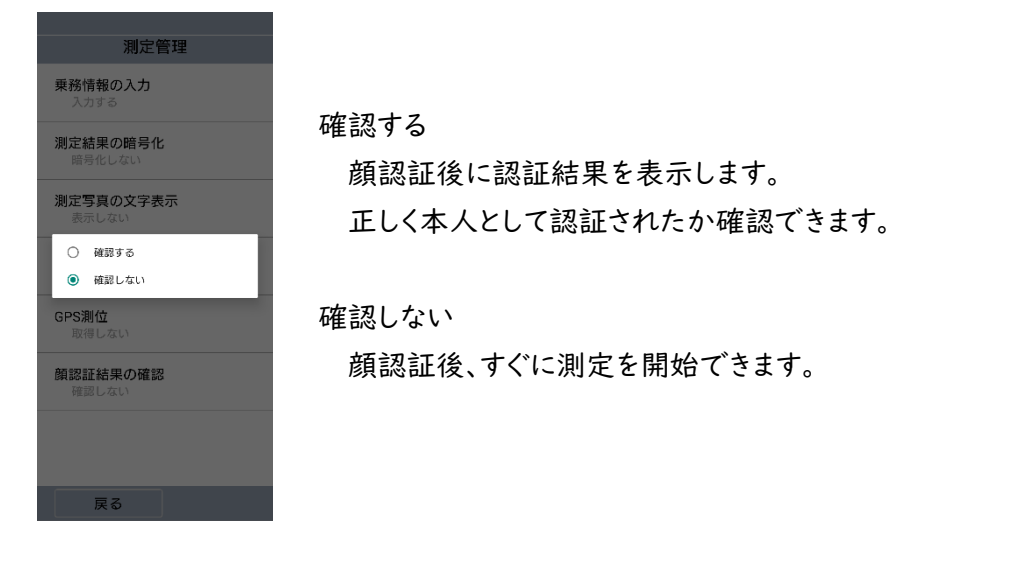

※顔認証はオプション機能です。顔認証のご契約がない場合、設定は無効となります。 (オプション機能「e 点呼 PRO」には顔認証の契約が含まれます)

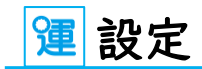

#### <span id="page-55-0"></span>■測定履歴

アルコール測定結果を保存する期間を設定することができます。

保存期間は 3 か月、半年、1 年、3 年、5 年の 5 つから選択することができます。

### 測定履歴保存期間の注意点

現在の設定より短い保存期間に変更した場合、期間外の測定履歴は削除されます。 一度削除された測定履歴は元に戻すことはできないため、ご注意ください。

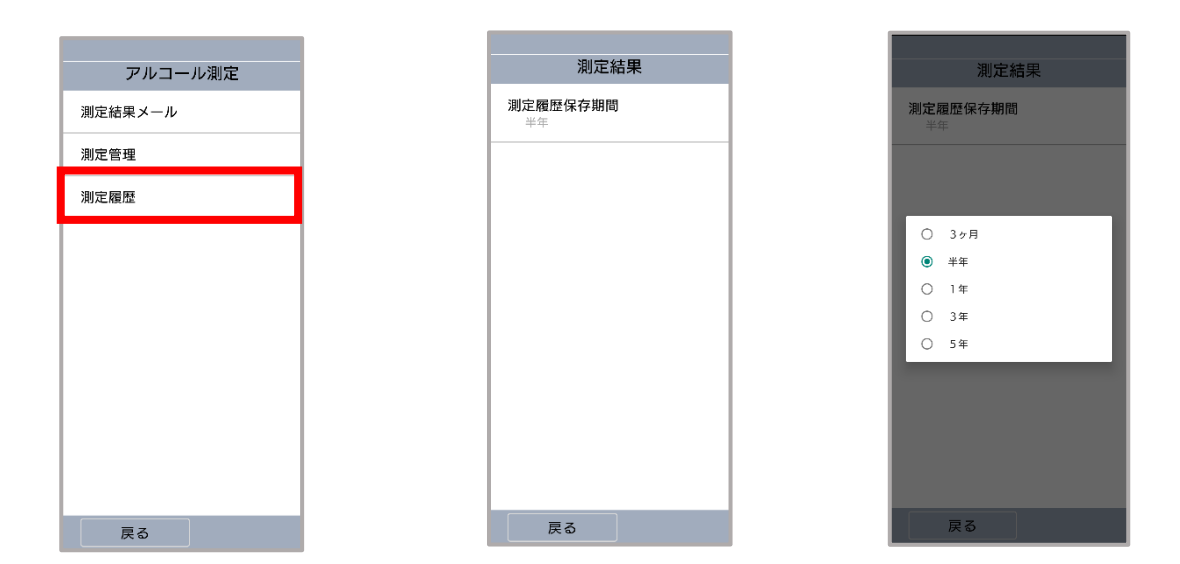

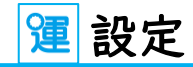

## 顔認証

### <span id="page-56-0"></span>■顔認証

顔認証を使用するかしないか設定することができます。

※顔認証はオプション機能です。顔認証のご契約がない場合、設定は無効となります。

(オプション機能「e 点呼 PRO」には顔認証の契約が含まれます)

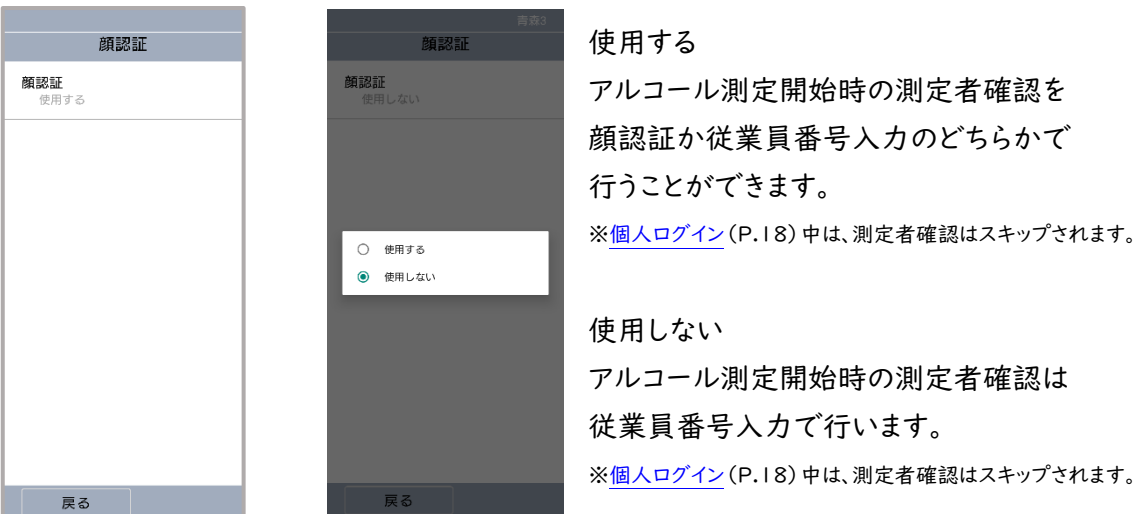

## <span id="page-56-1"></span>企業情報

#### <span id="page-56-2"></span>■初期化

運輸安全 Uni を初期化できます。

初期化後、再度運輸安全 Uni を使用するには[、アクティベートす](#page-14-0)る(P.14)からやり直します。

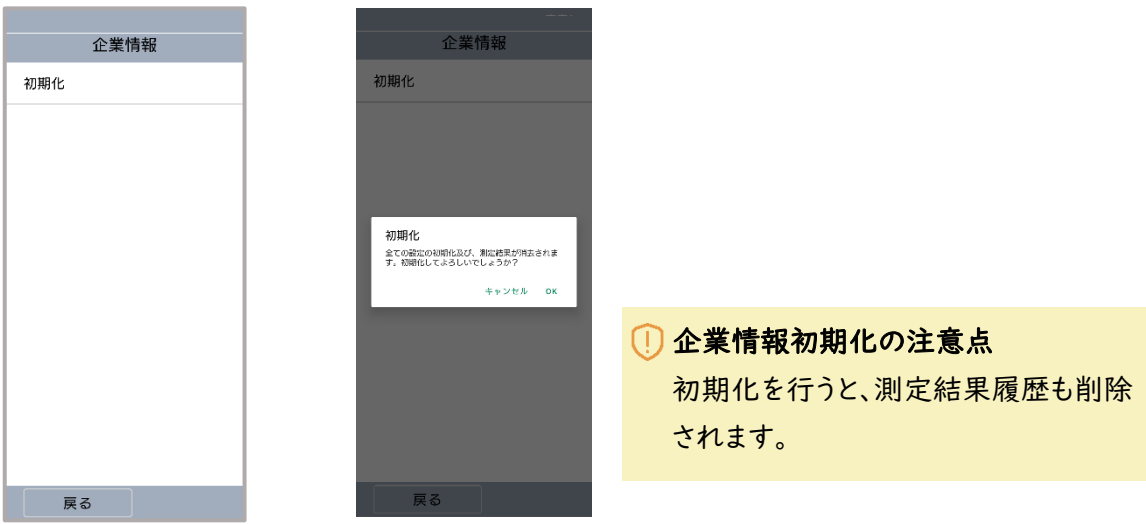

運アプリ情報

## <span id="page-57-0"></span>アプリ情報

運輸安全 Uni の情報を確認することができます。

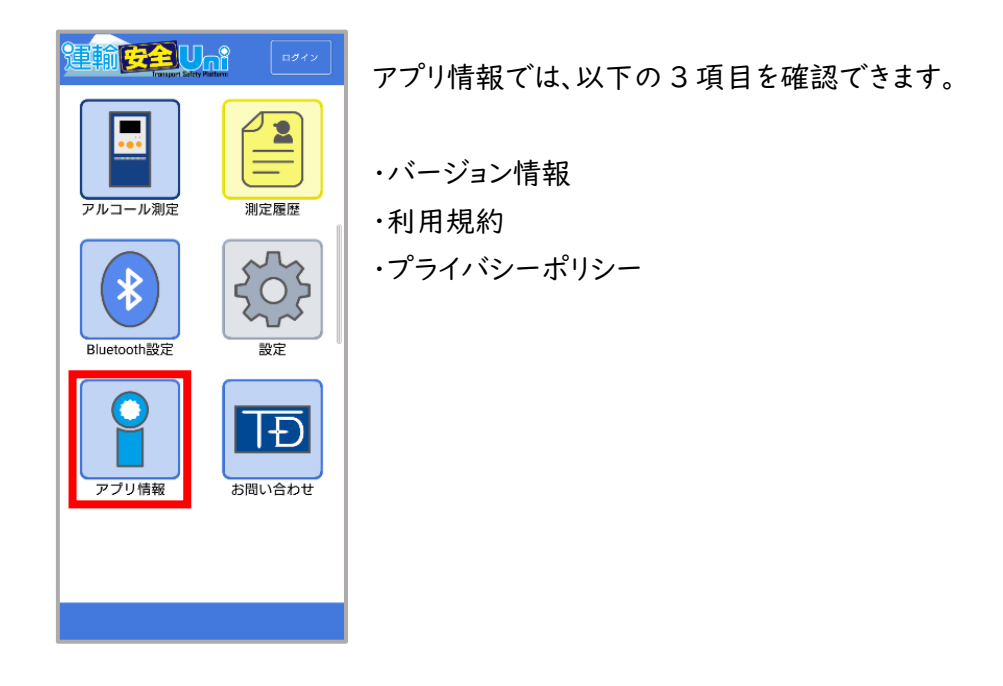

<span id="page-57-1"></span>バージョン情報

運輸安全 Uni の現在のバージョンと[、アクティベート\(](#page-14-0)P.14)をした企業を確認できます。

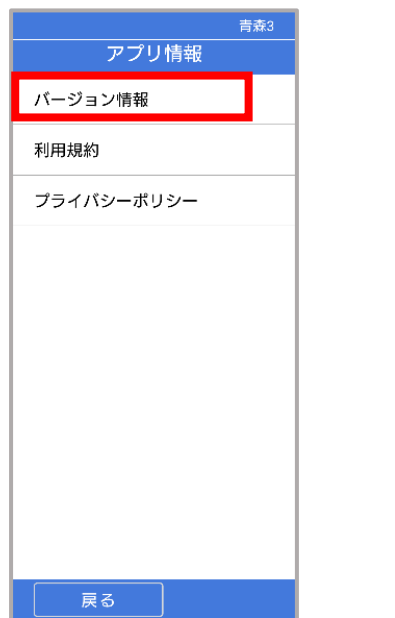

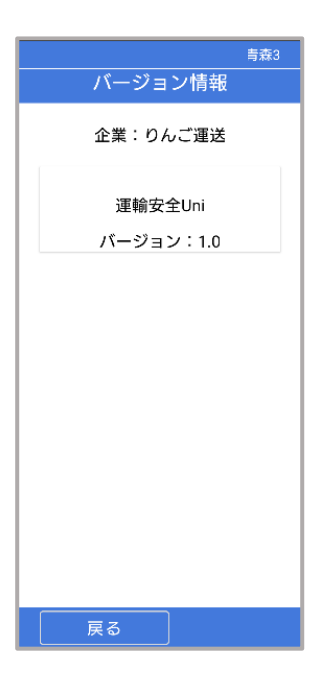

運アプリ情報

## <span id="page-58-0"></span>利用規約

運輸安全 Uni の利用規約を確認できます。

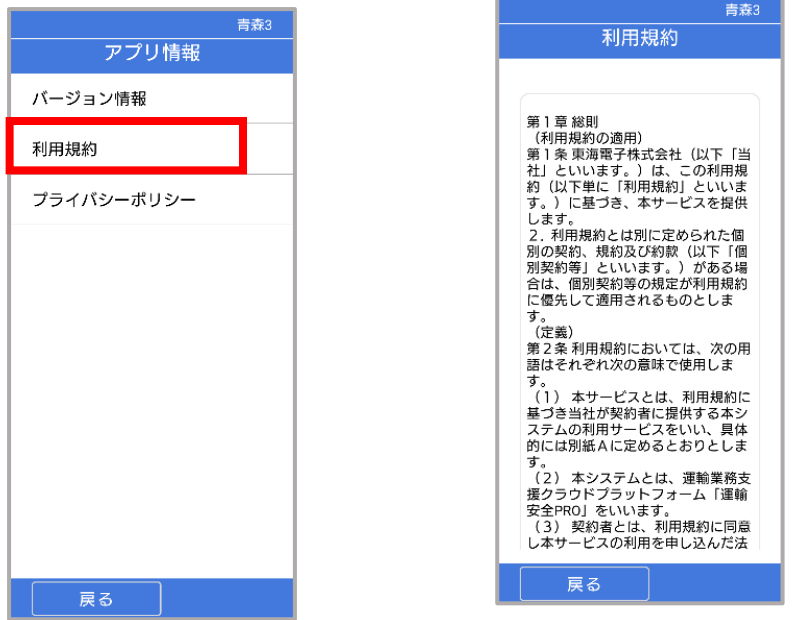

<span id="page-58-1"></span>プライバシーポリシー

プライバシーポリシーを確認できます。

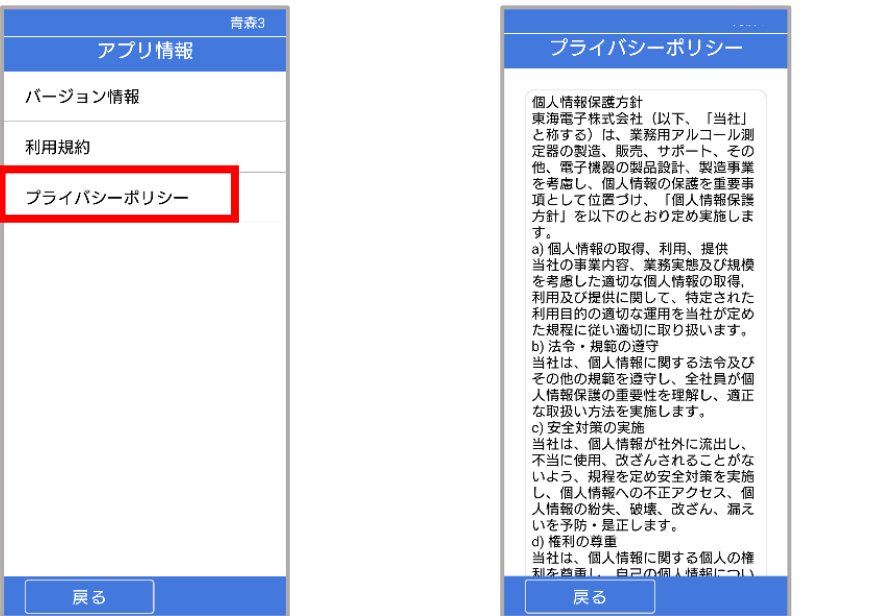

運お問い合わせ

## <span id="page-59-0"></span>⊕お問い合わせ

弊社への問い合わせ情報が記載されています。

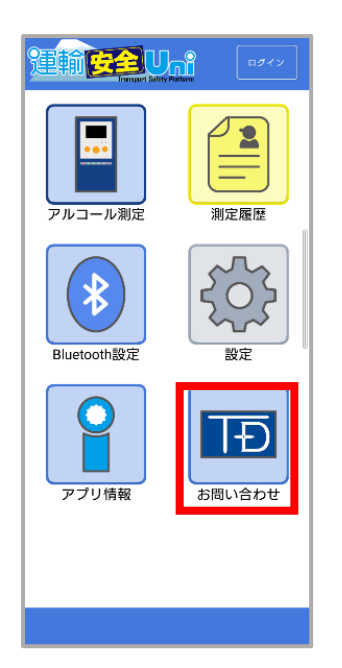

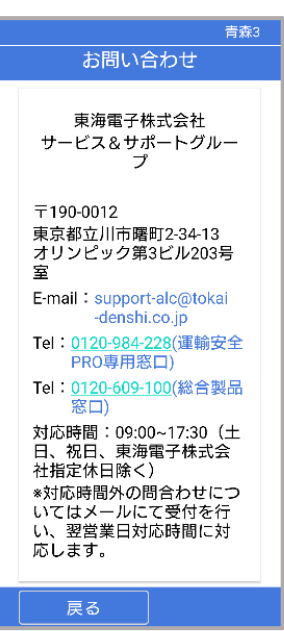

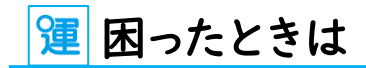

## <span id="page-60-0"></span>**⊕困ったときは**

運輸安全 Uni に関する FAQ は、弊社 HP「運輸安全サポート」にて随時更新しております。

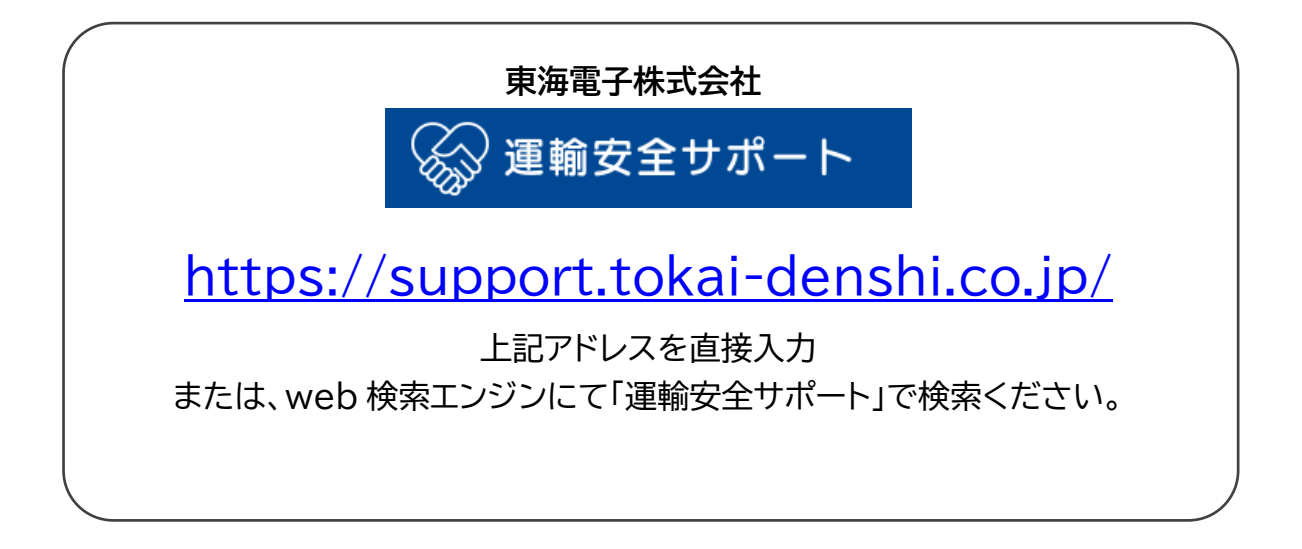

その他製品に関するお問い合わせはこちら

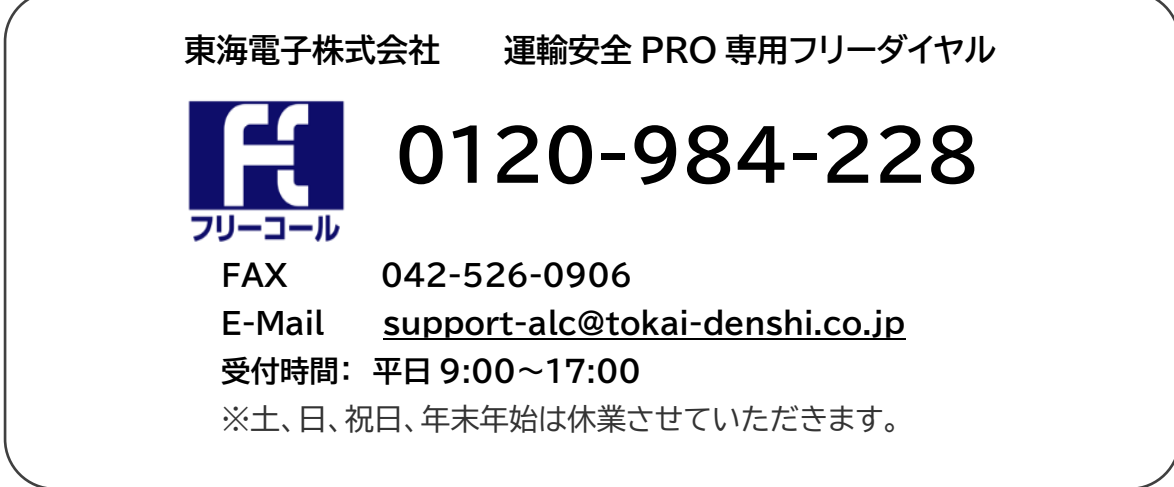

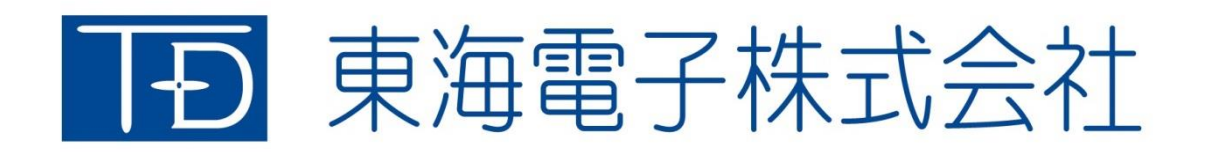

本社 〒419-0201 静岡県富士市厚原 247-15 http://www.tokai-denshi.co.jp

製品に関するお問い合わせ

サポートセンター 〒190-0012 東京都立川市曙町 2-34-13 オリンピック第3ビル 203 号室 TEL : 0120-984-228 FAX : 042-526-0906 MAIL : support-alc@tokai-denshi.co.jp

Printed in Japan 202211(02)